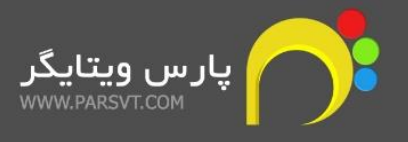

# **راهنمای ماژول منابع انسانی پارس ویتایگر**

## **WWW.PARSVT.COM**

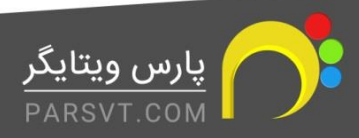

1

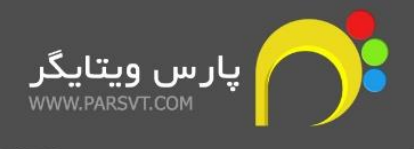

## **فهرست**

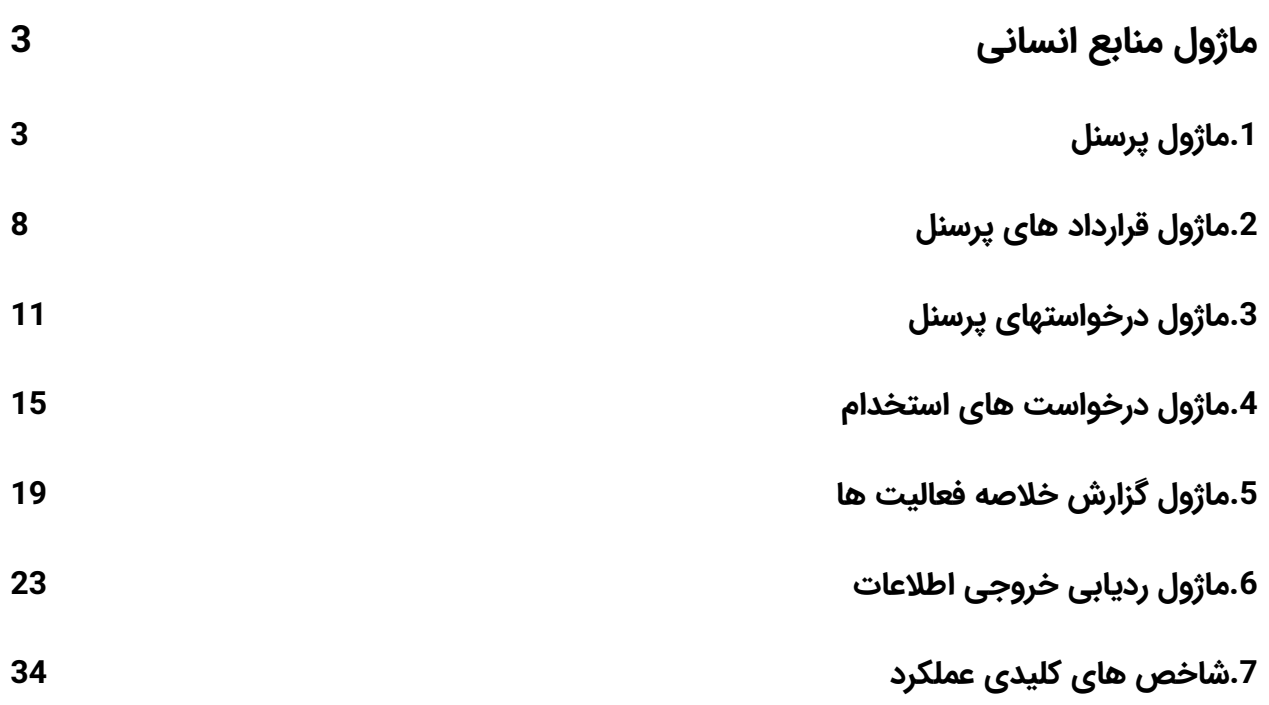

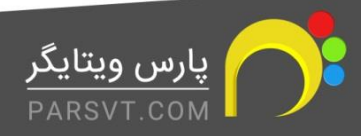

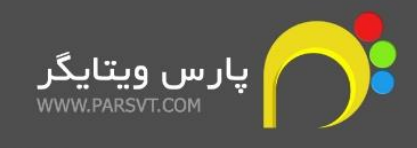

## <span id="page-2-0"></span>**ماژول منابع انسانی**

برای اینکه بتوانید اطالعات پرسنل خود را به صورت یکپارچه در سیستم CRM خود ثبت کنید، ماژول منابع انسانی هفت زیر ماژول پرکاربرد به شما ارائه می دهد که در ادامه به بررسی ویژگی های هریک و نحوه عملکرد آن ها می پردازیم.

- -1 پرسنل
- -2 قرارداد های پرسنل
- -3 درخواستهای پرسنل
- -4 درخواستهای استخدام
- -5 خالصه گزارش فعالیت ها
- -6 شاخص های کلیدی عملکرد
	- -7 ردیابی خروجی اطالعات

## <span id="page-2-1"></span>**.1ماژول پرسنل**

با استفاده از ماژول پرسنل، می توانید پرسنل سازمان خود را با اطالعات دلخواه مانند عنوان شغلی با توجه به نقش، تحصیالت، وضعیت تاهل و ... تعریف کرده و آن ها را بر اساس چارت سازمانی گروه بندی کنید.

برای افزودن پرسنل جدید به سیستم دو راه پیش رو دارید:

## **راه اول**

از منوی اصلی> ابزارها، ماژول پرسنل را انتخاب کرده و روی گزینه ی افزودن پرسنل جدید کلیک کنید.

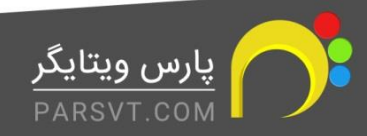

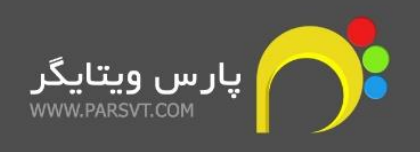

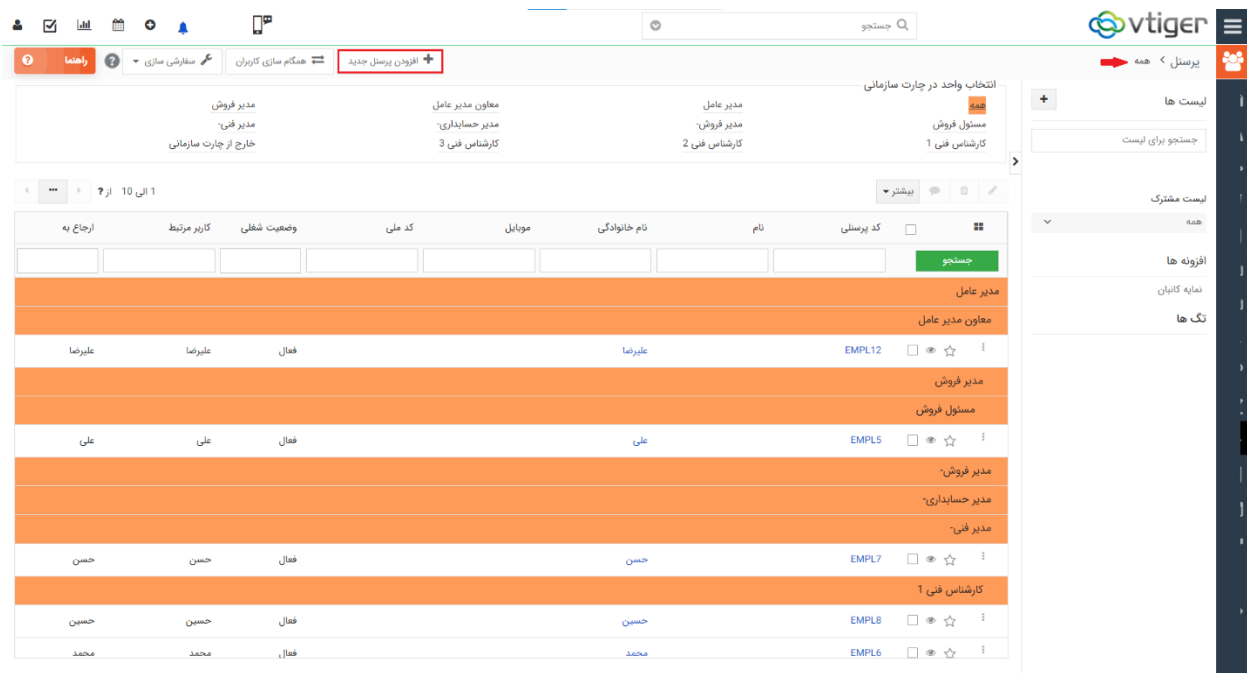

در بخش **اطالعات سیستمی**:

-1 در صورتی که پرسنل مورد نظر در CRM حساب کاربری داشته باشد با کلیک بر در گزینه کاربر مرتبط، پنجره ای برای شما باز می شود که شامل یک لیست از کاربران سیستم می باشد و با انتخاب کاربر مورد نظر، می توانید او را به عنوان یکی از **پرسنل** تعریف کنید.

**توجه :** در صورتی که قصد دارید یکی از کارمندان خود که در CRM حساب کاربری ندارد را به عنوان پرسنل در سیستم اضافه کنید، فیلد کاربر مرتبط را خالی بگذارید.

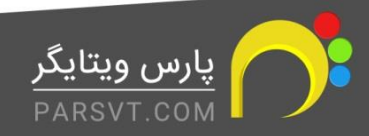

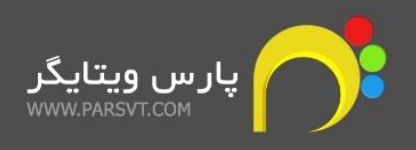

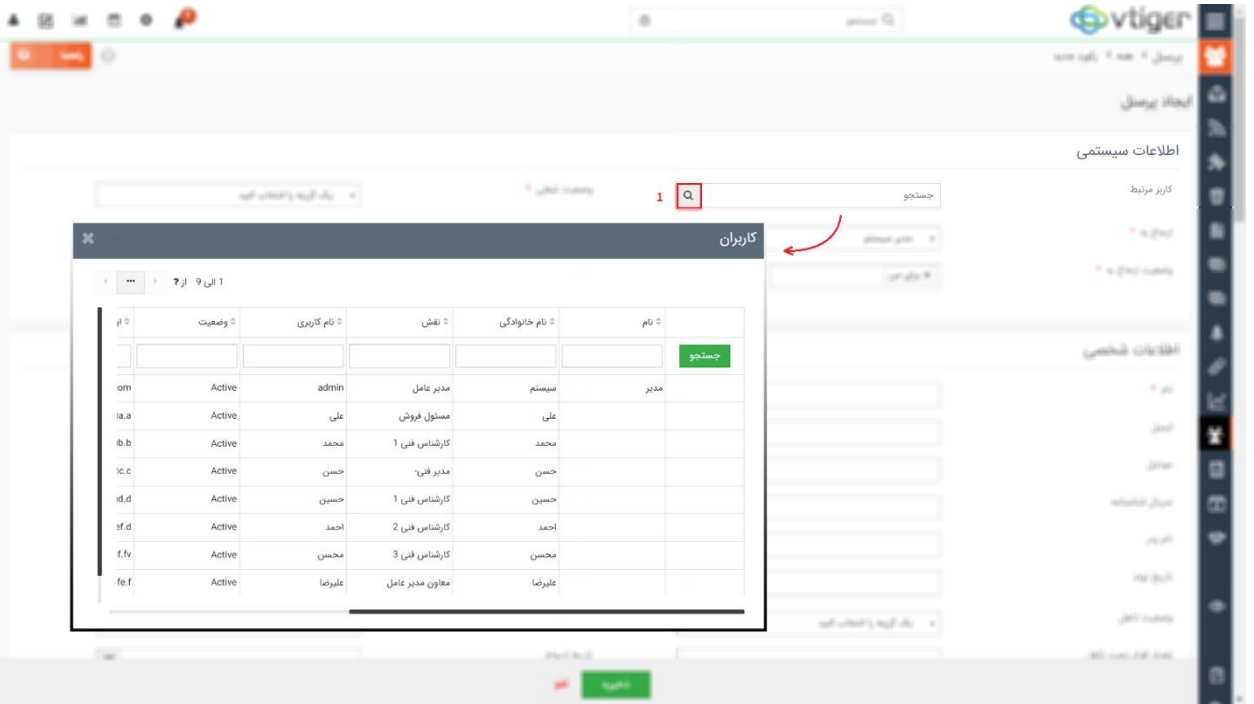

-2 در فیلد **ارجاع به**، مسئول پیگیری این فرد را مشخص میکنیم. معموال مدیر سیستم یا مدیر بخش انتخاب میشود.

-3 فیلد **وضعیت ارجاع به** مشخص می کند که پرسنل مورد نظر درخواست های کدام کاربران در چارچوب ماژول منابع انسانی را می تواند مشاهده کند.

-4 در فیلد **وضعیت شغلی** می توانید مشخص کنید که آیا شخص مورد نظر در حال حاضر مشغول به کار است، از کار اخراج شده، بازنشسته شده و یا ترک کار کرده است.

-5 در فیلد **کد پرسنلی** می توانید مطابق با سیاست های شرکت خود، یک کد پرسنلی برای کاربر مورد نظر تعریف کنید. کد پرسنلی می تواند شامل حروف التین و یا اعداد باشد.

-6 در فیلد **شرایط**، گزینه های مختلفی در اختیار دارید:

**ارجاع به**: باانتخاب این گزینه ، کلیه رکوردهای ارجاع شده به پرسنل مورد نظر، به مسئول پیگیری او نمایش داده می شود.

**ایجاد شده توسط**: کلیه رکورد هی ایجاد شده توسط این پرسنل به مسئول پیگیری او نمایش داده می شود.

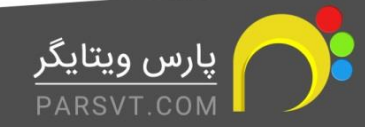

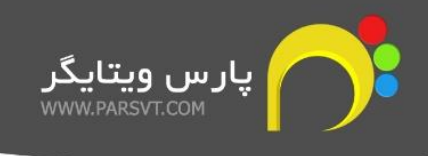

**آخرین وی رایش انجام شده به وسیله** : کلیه رکورد هایی که آخرین بار توسط این پرسنل وایرایش شده به مسئول پیگیری او نمایش داده می شود.

\* توجه داشته باشید که همه این گزینه ها با هم قابل انتخاب هستند.

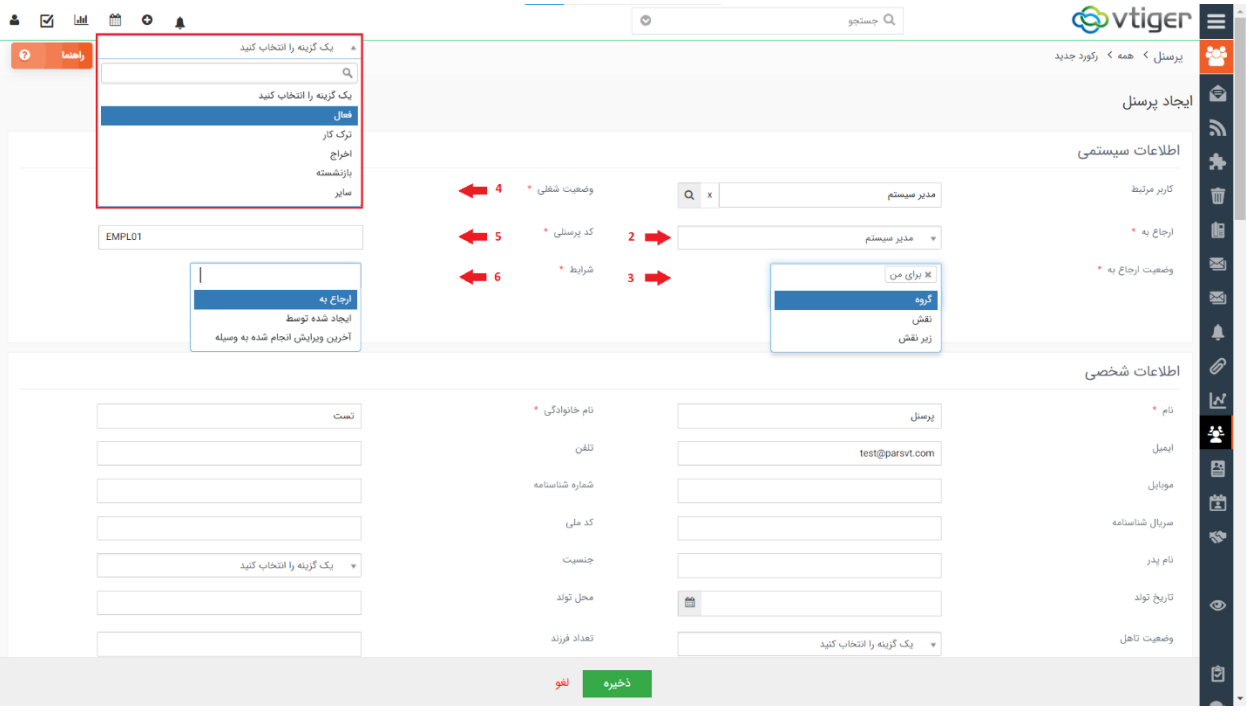

هنگام افزودن پرسنل جدید، بجز فیلد های ستاره دار که مستلزم پر کردن آن ها هستید، می توانید اطالعات دیگری نظیر **اطالعات شخصی، اطالعات شغلی، اطالعات آموزشی، اطالعات نظام وظیفه، اطالعات مالی و بانکی، اطالعات بیمه، اطالعات آدرس، و اطالعات متفرقه** را نیز وارد کنید.

پس از وارد کردن اطالعات مورد نظر و ذخیره آن ها مشاهده خواهید کرد که شخص مورد نظر به لیست پرسنل اضافه شده است.

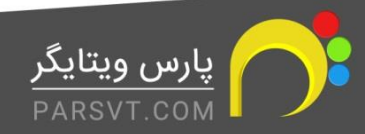

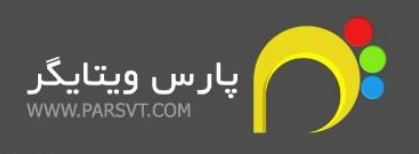

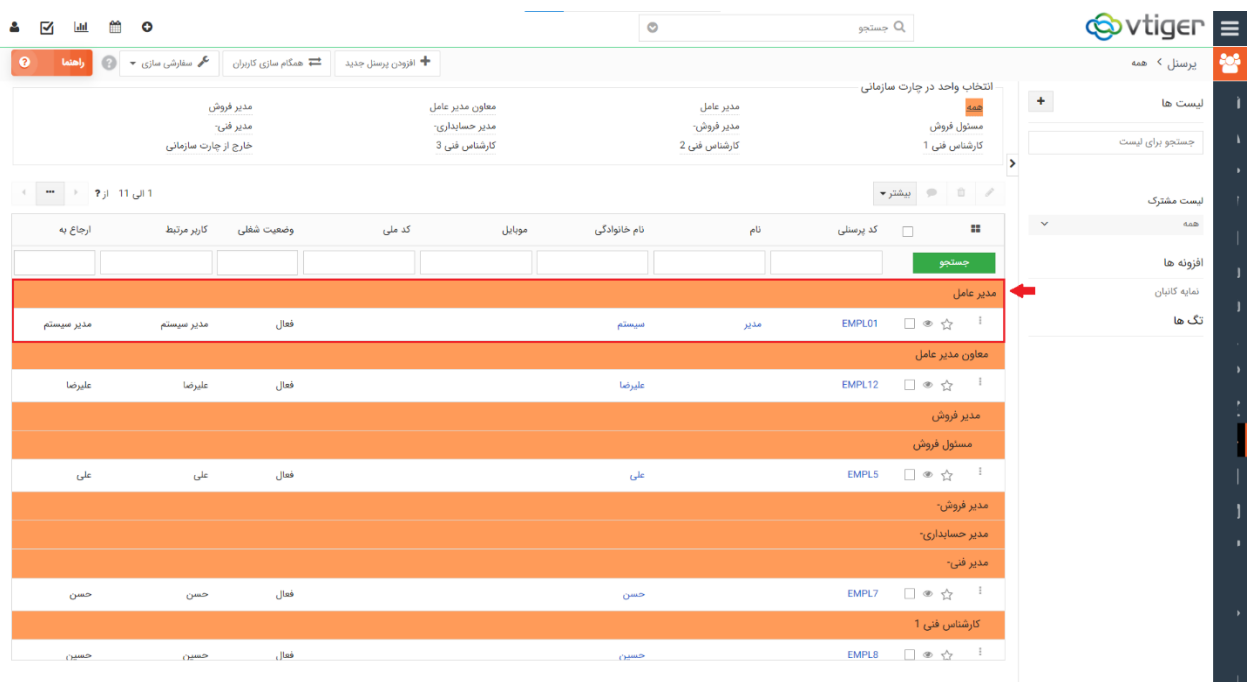

## **راه دوم**

در صورتی که قصد دارید **همه کارمندان** خود که در CRM شما حساب کاربری تعریف شده دارند را به پرسنل اضافه کنید، از مسیر منوی اصلی< ابزار< پرسنل ، برروی همگام سازی کاربران کلیک کنید.

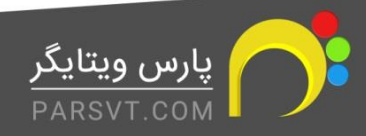

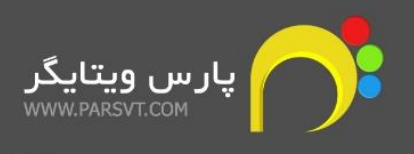

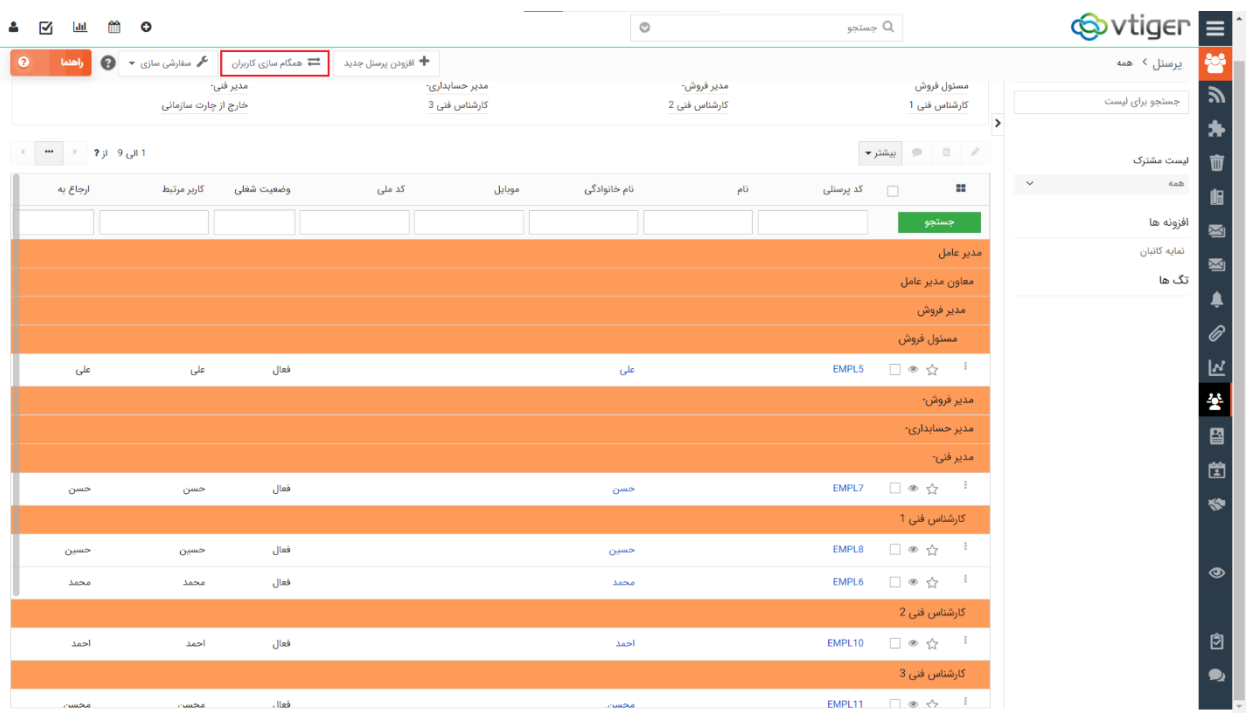

## <span id="page-7-0"></span>**.2ماژول قرارداد های پرسنل**

هنگامی که یک فرد جدید به سازمان شما اضافه می شود، مسلما مطابق با قرارد، برای مدت مشخصی با شما همکاری خواهد داشت. ثبت قرارداد پرسنل در CRM، به مدیریت قوانین مرتبط با مرخصی ها، ماموریت ها، پرداخت حقوق و ساعات کاری کمک شایانی می کند.

برای اینکه قرار داد جدیدی برای یکی از پرسنل خود در CRM اضافه کنید، از مسیر منوی اصلی< ابزارها< قراردادهای پرسنل را انتخاب کرده و برروی گزینه افزودن قرارداد جدید کلیک کنید.

در پنجره پیش رو در بخش اطالعات قرارداد، جزییات قرارداد پرسنل مورد نظر را مشخص کنید. این جزییات موارد زیر را شامل می شود:

- -1 **عنوان:** یک نام برای قرارداد مشخص کنید.
- -2 **مدت قرار داد:** مشخص کنید که قرارداد مورد نظر برای چه مدت اعتبار دارد. مدت قرار داد مطابق با قوانین اداره کار می تواند به شرح زیر باشد.

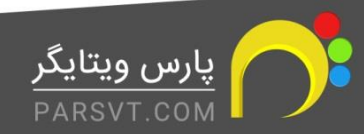

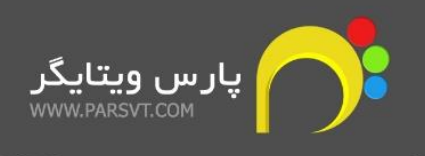

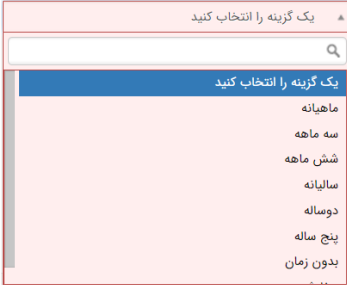

- -3 **تاریخ شروع:** تاریخ شروع همکاری پرسنل مورد نظر و سازمان را در تقویم مشخص کنید.
- -4 **تاریخ پایان:** طبق مدت قرارداد که پیش از این مشخص کردید، تاریخ پایان به صورت اتوماتیک توسط سیستم، در این فیلد مشخص می شود.
	- -5 **مرخصی:** مشخص کنید که پرسنل مورد نظر مجاز به گرفتن چند ساعت مرخصی می باشد.
- -6 **مانده مرخصی از قبل:** چنانچه پرسنل از قرارداد قبلی خود مانده مرخصی داشته باشد، در این فیلد وارد کنید.
- -7 **پرسنل:** با کلیک بر گزینه لیستی از پرسنل حاضر در سیستم، به شما نمایش داده می شود. پرسنل مورد نظر را انتخاب کنید.
	- -8 **نوع قرارداد:** نوع قرارداد می تواند یکی از انواع زیر باشد.

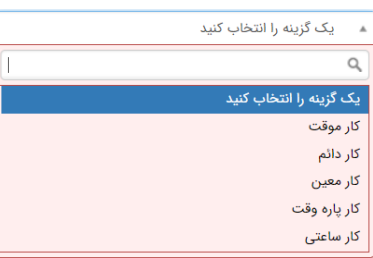

- -9 **ارجاع به:** مشخص کنید که قرارداد ایجاد شده به کدام یک از کاربران CRM ارجاع داده شود.
- -10 **روز های کاری:** روزهای کاری را مطابق با سیاستهای کاری سازمان و عنوان شغلی پرسنل مورد نظر مشخص کنید.

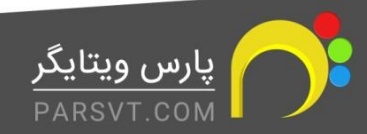

9

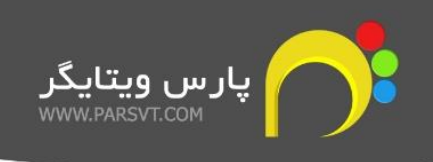

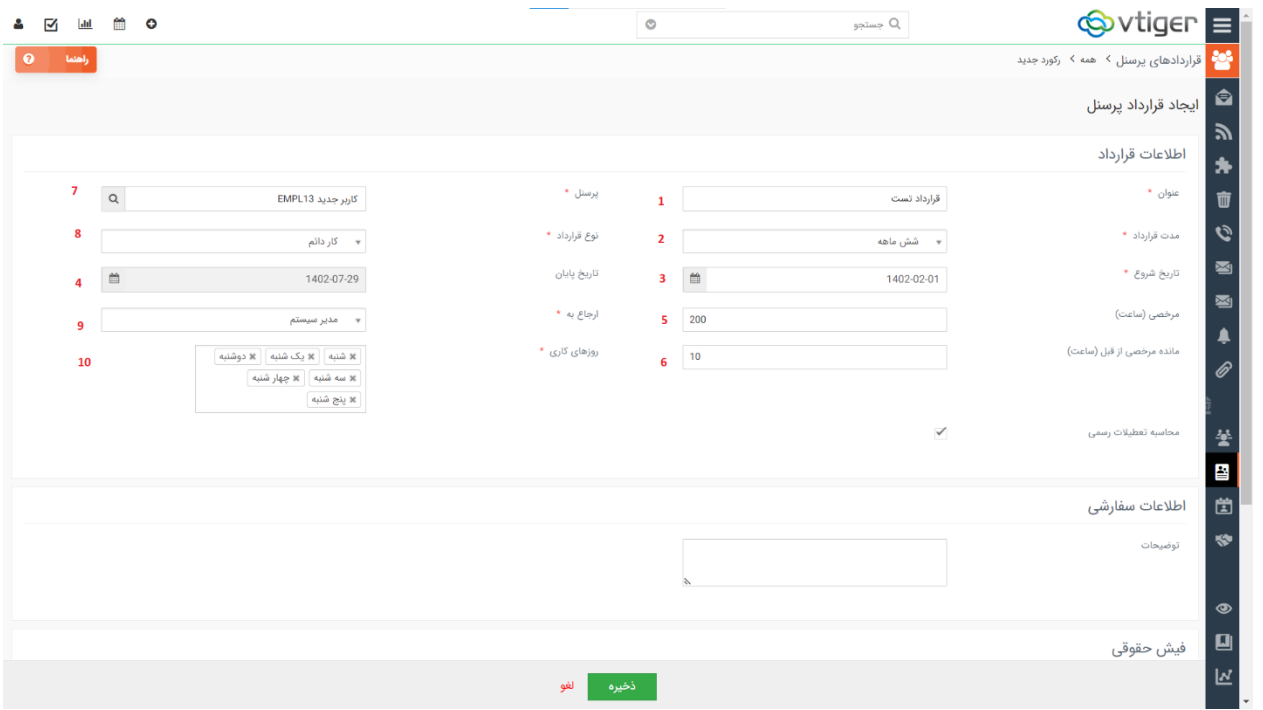

بخش های دیگر قرارداد شامل **اطالعات سفارشی و فیش حقوقی** می باشد:

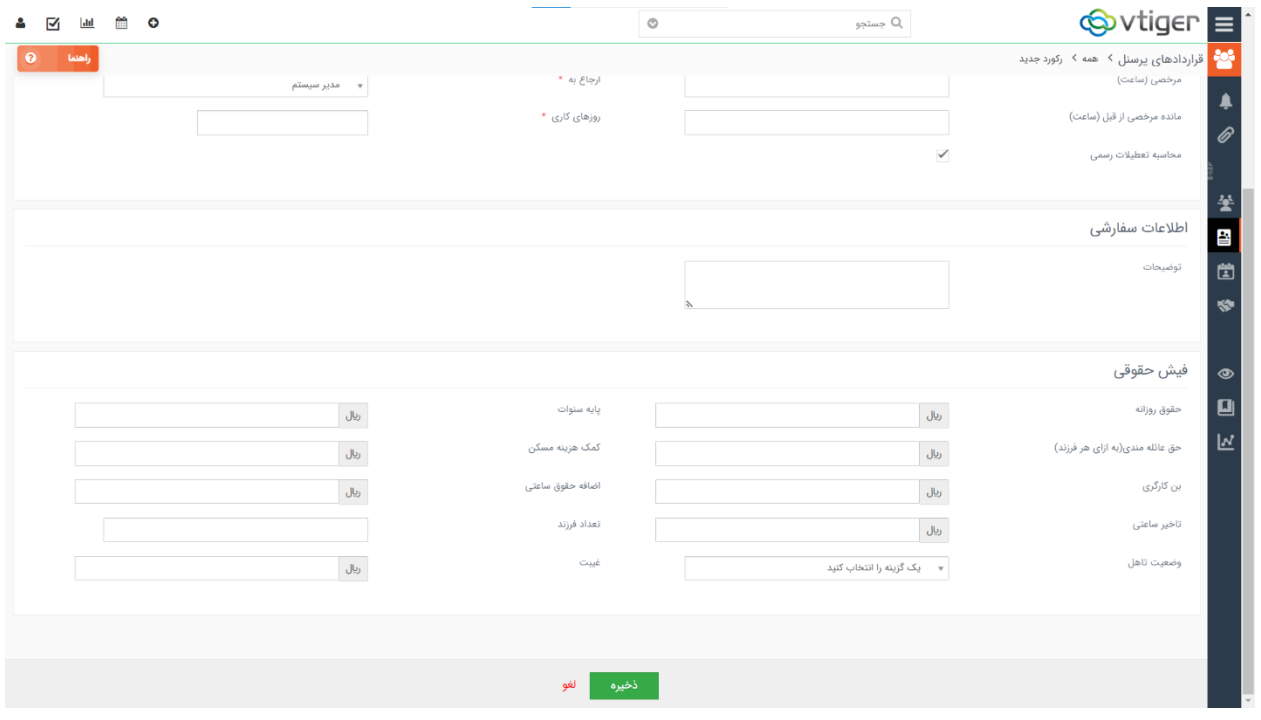

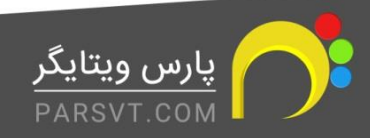

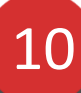

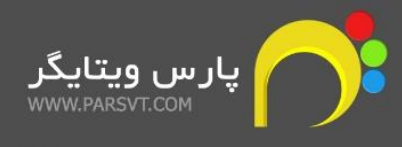

## <span id="page-10-0"></span>**.3ماژول درخواستهای پرسنل**

درخواستهایی مانند درخواست مرخصی، اضافه کاری، ماموریت، و... از سمت پرسنل بسیار رایج هستند.به منظور مدیریت بهتر این درخواست ها و افزایش دقت و کیفیت در فرآیند پردازش آنها نیاز مند مستند سازی این درخواستها در یک سیستم یکپارچه هستید. ماژول درخواستهای پرسنل بهترین ابزار برای این کار است.

\*توجه داشته باشید که برای ثبت درخواستهای پرسنل، ابتدا باید کاربر مورد نظر را به عنوان یکی از پرسنل تعریف کرده و قراردادی برای او تنظیم کنید.

## **پیکربندی**

از مسیر تنظیمات> تنظیمات سیستم> درخواستهای پرسنل ، می توانید قوانین مرتبط با درخواستها را تعریف و یک سری شروط برای آن ها مشخص کنید.

## **آیین نامه و قوانین**

با کلیک بر گزینه آیین نامه و قوانین، ابتدا مشخص کنید که قصد دارید آیین نامه و قوانین کدام درخواست را تعریف کنید.

سپس در فیلد متنی که مشاهده می کنید، قوانین مورد نظر را بنویسید.

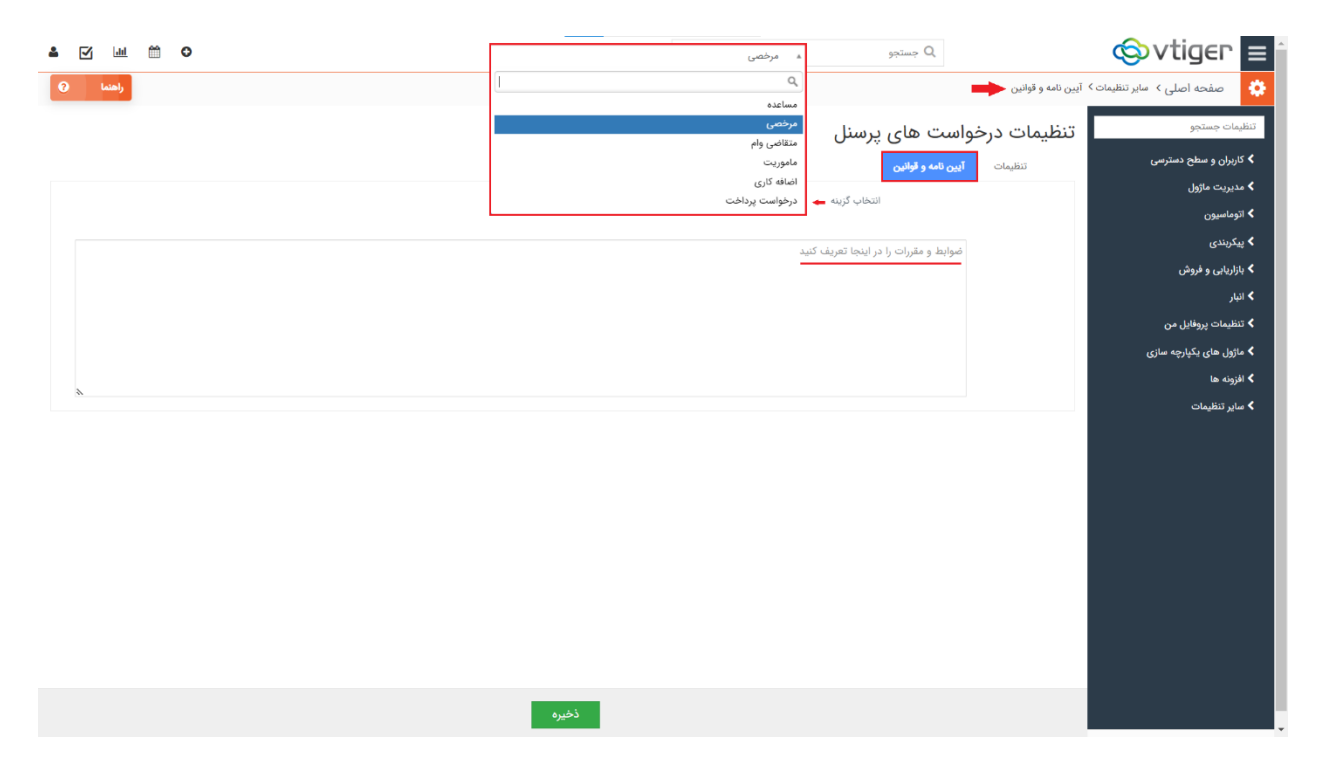

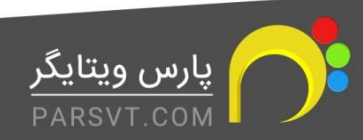

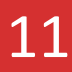

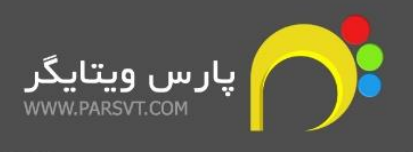

#### **تنظیمات**

به منظور مشخص کردن شرایط ثبت درخواستهای پرسنل، می توانید شروط قید شده را فعال یا غیرفعال کنید.

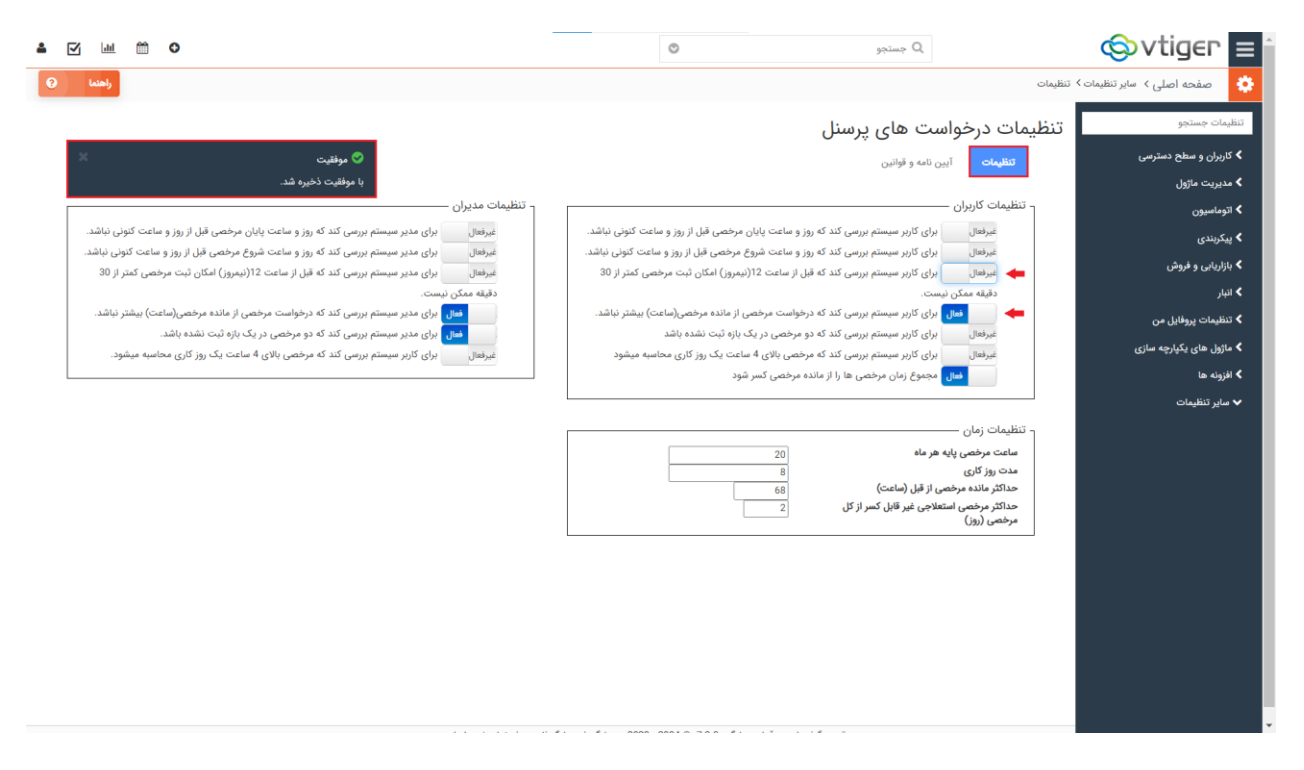

## **راهنمای کاربری**

از مسیر منوی اصلی> ابزارها> درخواست پرسنل می توانید همه ی درخواستهایی که تا کنون در سیستم ثبت و به شما ارجاع داده شده اند را به همراه برخی از جزییات مشاهده کنید.

برای ثبت درخواست جدید با توجه به سطوح دسترسی، مدیر سیستم و یا خود کاربر، با کلیک بر گزینه افزودن درخواست جدید می تواند درخواست جدیدی ثبت کند.

#### **.1 موضوع درخواست:**

موضوع درخواست خود را مطرح کنید.

#### **.2 نوع درخواست:**

مشخص کنید درخواست شما در رابطه با چه موضوعی است؛ در خواست مرخصی، اضافه کاری، ماموریت، مساعده، پرداخت، و یا تقاضای وام.

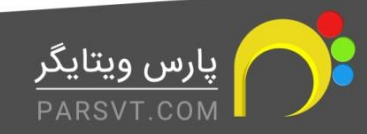

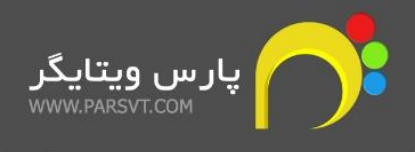

#### **.3 وضعیت درخواست:**

چنان چه درخواست شما نیازمند تایید مدیر واحد ویا مدیریت می باشد، وضعیت را برابر با در انتظار تایید قراردهید.

#### **.4 ارجاع به:**

انتخاب کنید که درخواست شما را کدام یک از کاربران باید مشاهده و تایید بنماید.

## **.5 پرسنل:**

در این بخش نام پرسنل درخواست دهنده را وارد کنید.

## **.6 نوع زمان درخواست:**

درخواست شما می تواند به صورت ساعتی و یا روزانه باشد.

## **.7 کاربر جایگزین:**

برای درخواستهایی مانند مرخصی و یا ماموریت که پرسنل ممکن است از محل کار دور بوده و امکان رسیدگی به امور را نداشته باشد، یک کاربر جایگزین معرفی کنید.

## **.8 اطالعات تاریخ و زمان:**

تاریخ درخواست خود را از تقویم انتخاب و زمان شروع و پایان آن را مشخص کنید.

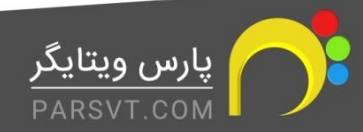

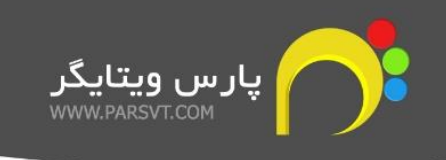

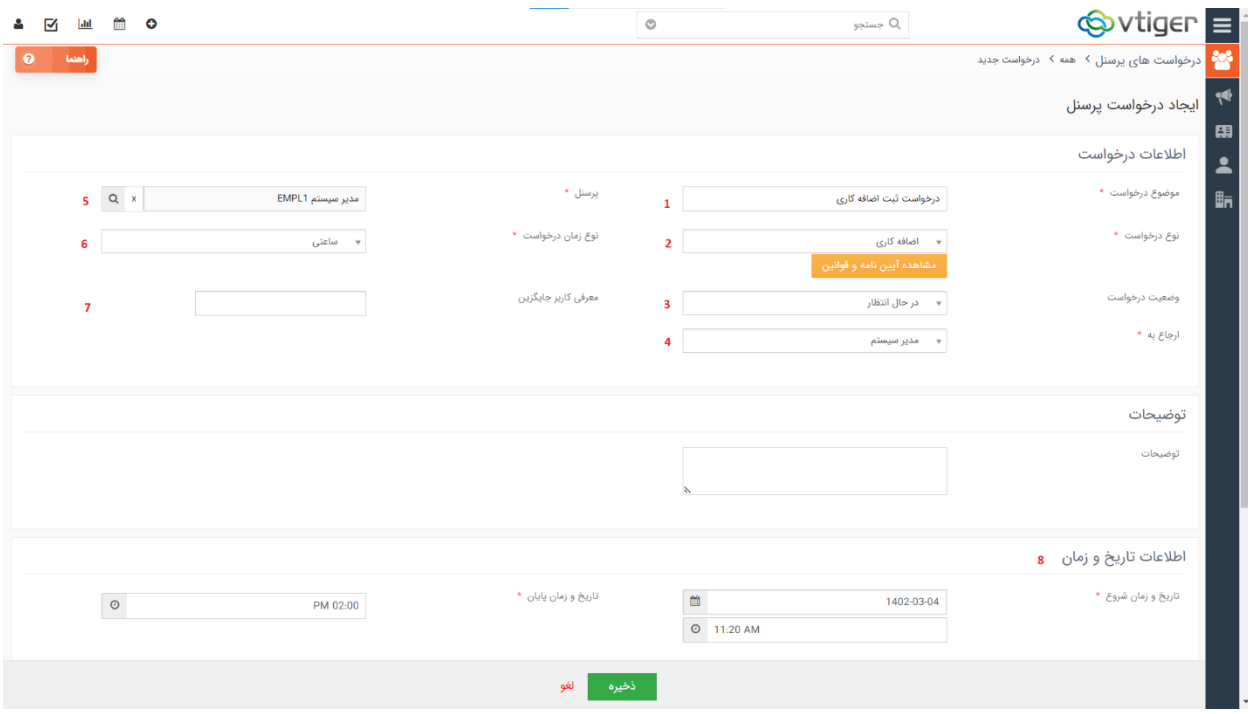

و در قسمت **اطالعات نظر مدیریت**، فیلدهای **نظر مدیر واحد** و **نظر مدیریت** را بدون تغییر بگذارید و درخواست خود را ثبت کنید.

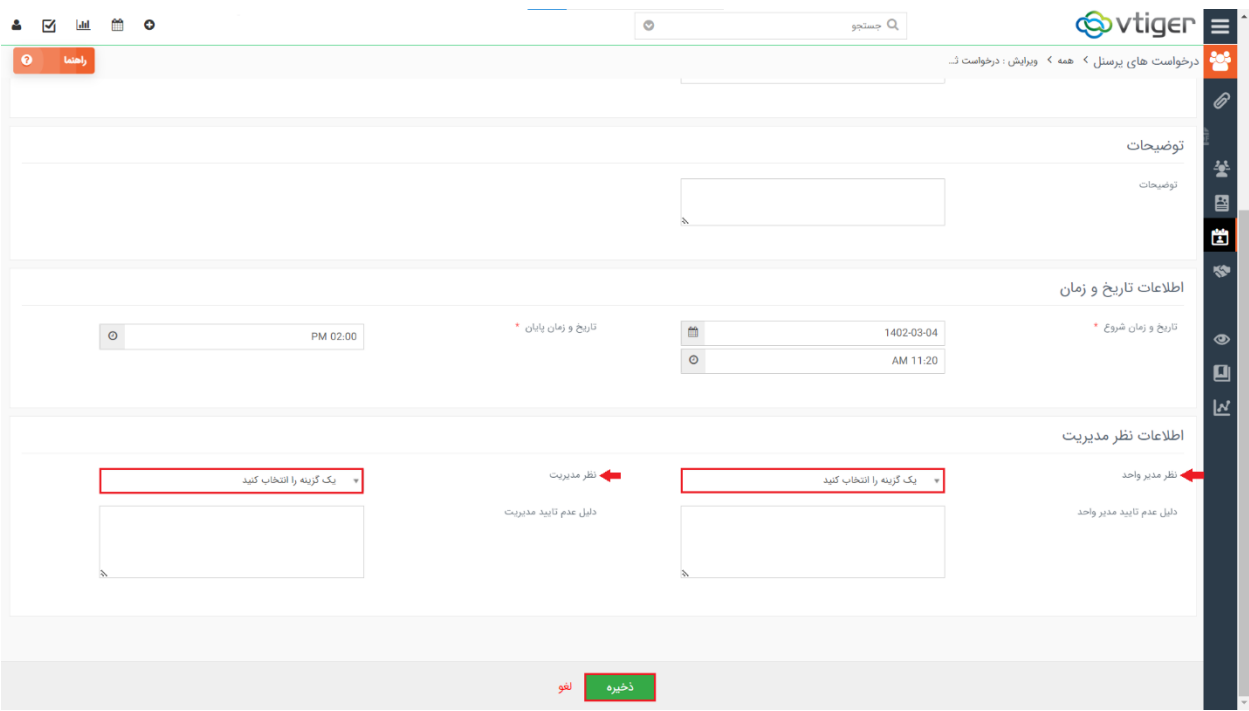

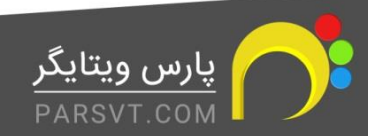

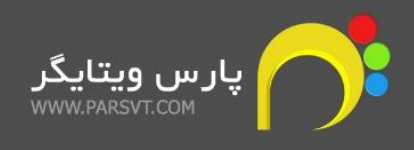

پس از ثبت درخواست پرسنل، مسئول بخش مربوطه با داشتن حق دسترسی می تواند با ویرایش درخواست موردنظر، در قسمت اطالعات نظر مدیریت، با انتخاب گزینه های بله یا خیر در فیلدهای نظر مدیر واحد و نظر مدیریت، در خواست پرسنل را تایید و یا رد کنید.

## در صورت رد کردن درخواست می توانید علت آن را نیز قید کنید .

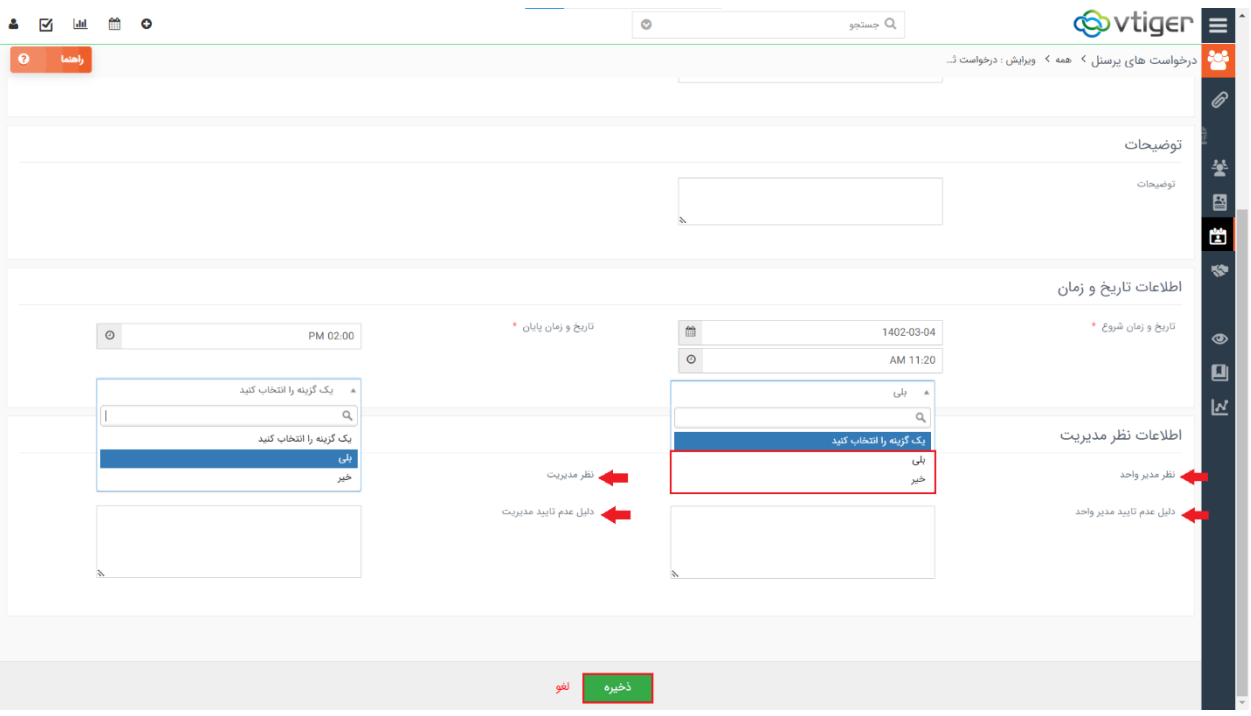

## <span id="page-14-0"></span>**.4ماژول درخواست های استخدام**

ثبت اطالعات مربوط به درخواست های استخدام در CRM می تواند به سازمان شما در مدیریت و سریع تر درخواستهای استخدام، ارتباط بهتر با متقاضیان و تحلیل دقیق تر ویژگی های هر متقاضی کمک کند.

دقت داشته باشید که با استفاده از وب فرم و یا افزونه گرویتی فرم می توانید اطالعات درخواست های استخدام را به صورت مستقیم از سایت دریافت و به این ماژول منتقل کنید، و یا به صورت مستقیم یک درخواست استخدام از طریق این ماژول ثبت کنید.

از مسیر منوی اصلی< ابزار ها، وارد ماژول درخواستهای استخدام شوید.

در این صفحه می توانید لیستی از درخواستهای استخدام ثبت شده در سیستم مشاهده کنید. برای ثبت یک درخواست استخدام جدید برروی گزینه **افزودن درخواست استخدام جدید** کلیک کنید.

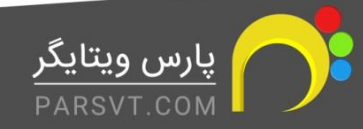

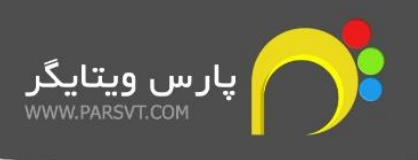

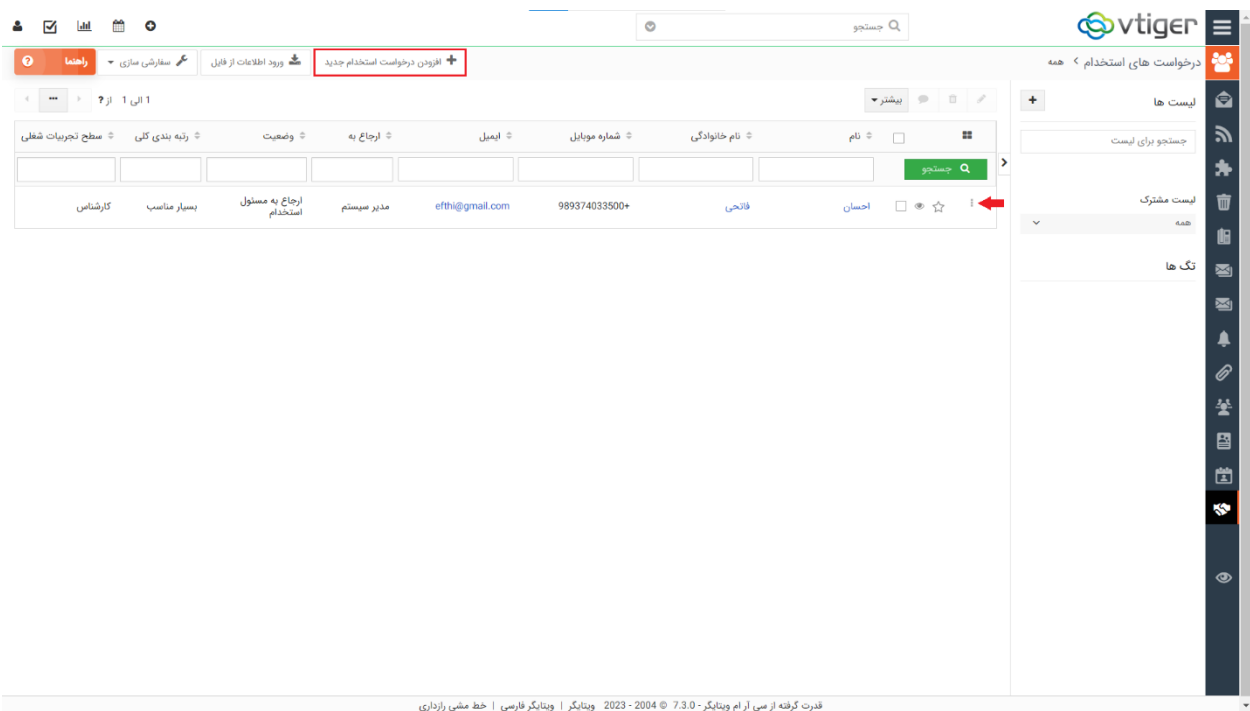

در پنجره ای که برای شما باز می شود، می توانید اطالعات مربوط به فرد جویای کار را وارد کنید.

#### **اطالعات درخواست استخدام**

#### **.1 وضعیت**

مشخص کنید که وضعیت رزومه فرد مورد نظر در چه موقعیتی قرار دارد. وضعیت می تواند یکی از موارد زیر باشد :

دریافت رزومه- لغو شده- رزومه نامناسب- نقص اطالعات- ارجاع نشده به مسئول استخدام - درحال بررسی- ارجاع به مسئول استخدام- فاقد شرایط لازم- استخدام شده- دوره آزمایشی استخدام- برنامه ریزی برای مصاحبه- مصاحبه شده

## **.2 ارجاع به**

مشخص کنید که این درخواست استخدام به کدام یک از کاربران ارجاع شود.

## **.3 کلمات کلیدی**

می توانید کلمات کلیدی مرتبط با موقعیت شغلی مورد نظر را در این فیلد درج نمایید.

## **.4 فرصت شغلی درخواستی**

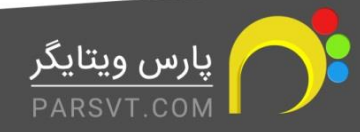

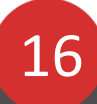

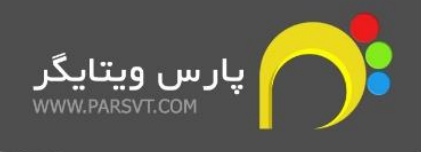

فرصت های شغلی درخواستی می توانند نسبت به نوع کسب و کار شما متفاوت باشند. در صورتی که عناوین شغلی موجود در کسب و کار شما با گیش فرض سیستم متفاوت است، از بخش ویرایشگر فیلد فهرست انتخابی می توانید عناوین شغلی مطابق با سازمان خود را تعریف کنید.

## **.5 رضایت برای نگهداری داده ها**

درصورتی که ذخیره و نگهداری داده ها بالمانع است، تیک این گزینه را فعال کنید.

#### **اطالعات شخصی**

در بخش اطلاعات شخصی، اطلاعاتی نظیر نام و نام خانوادگی و اطلاعات تماس و غیره را وارد کنید.

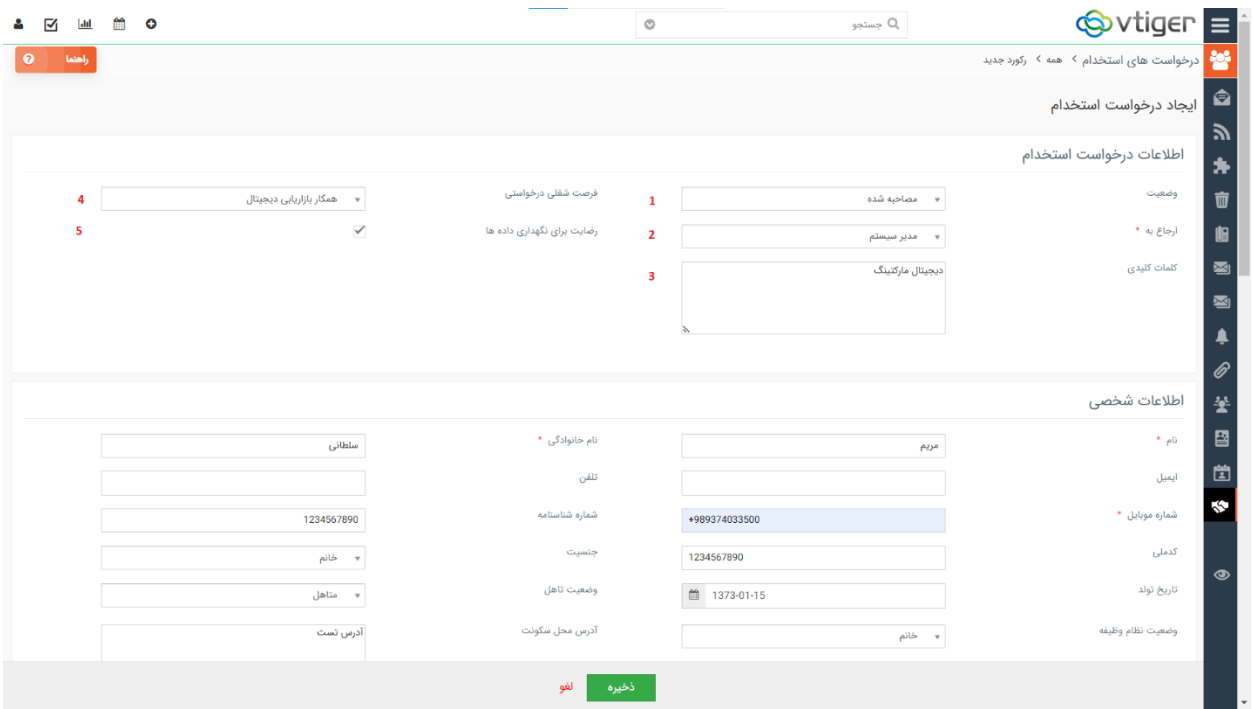

#### **نتایج بررسی و بازبینی**

## **.1 رتبه بندی کلی**

با توجه به ویژگی های فرد جویای کار، صالحیت او را در این فیلد مشخص کنید.

#### **.2 مسئول استخدام**

انتخاب کنید که کدام یک از کاربران سازمان مسئول استخدام این فرد می باشد.

#### **.3 سطح تجربیات شغلی**

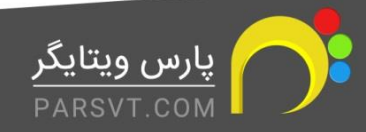

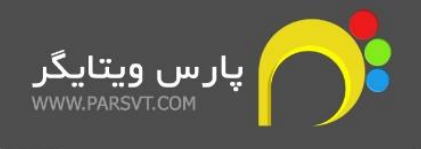

مشخص کنید که شخص مورد نظر، نسبت به تجربه و سابقه کاری در چه سطحی قرار دارد.

#### **.4 اطالعات تکمیلی**

در صورتی که تمایل دارید به نکته ای غیر از آنچه در فیلدهای این قسمت وارد کردید اشاره کنید، این بخش را تکمیل کنید.

## **اطالعات دیگر**

در بخش اطلاعات دیگر، اطلاعات مرتبط با حقوق و مزایای درخواستی را قید کنید.

#### **عالقه ها و مهارت ها**

در این بخش مشخص کنید که فرد جویای کار تمایل دارد در کدام موقعیت های شغلی فعالیت داشته باشد و چه مهارت هایی دارد.

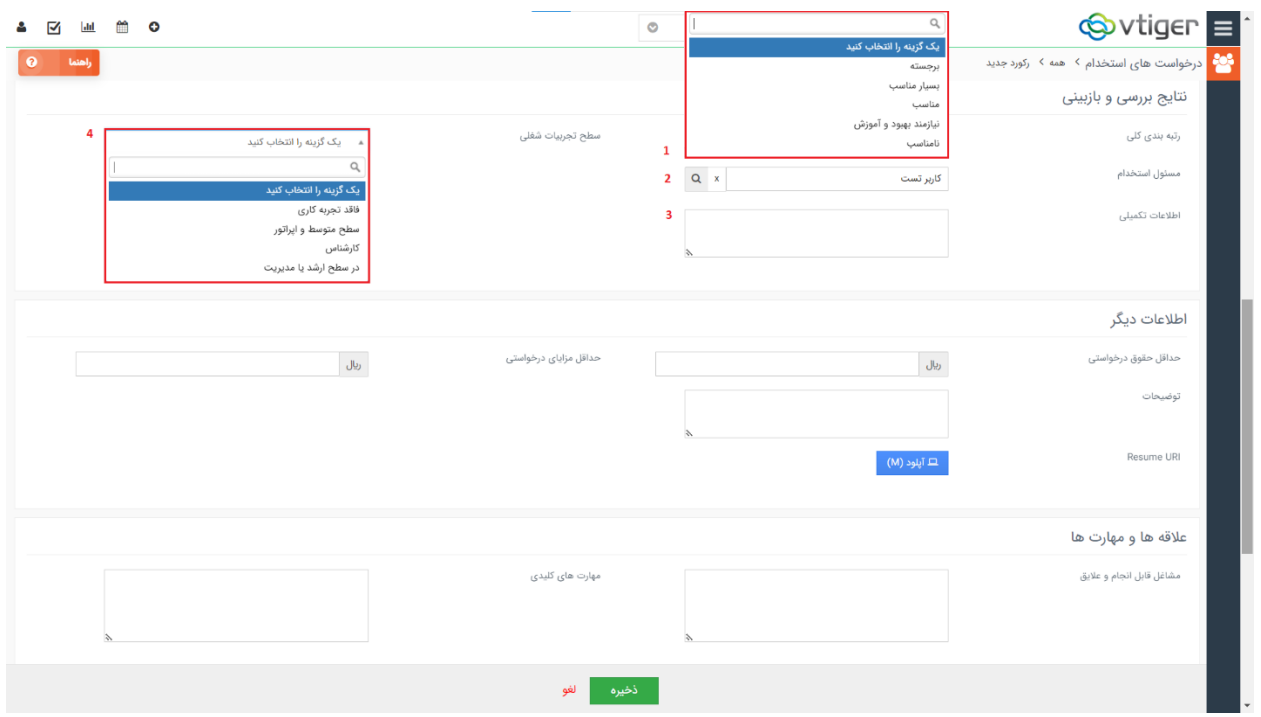

#### **اطالعات آموزشی**

اطالعات مربوط به تحصیالت را در این بخش وارد کنید.

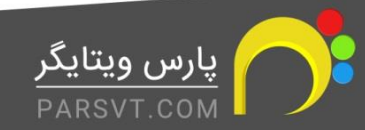

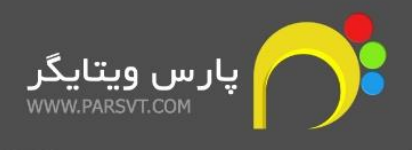

#### **تجربیات شغلی**

اطالعاتی مانند اخرین شرکت محل کار و سمت مربوطه و شرح بخشی از وظایف به همراه تاریخ شروع و پایان فعالیت و علت اتمام همکاری را در این قسمت وارد کنید.

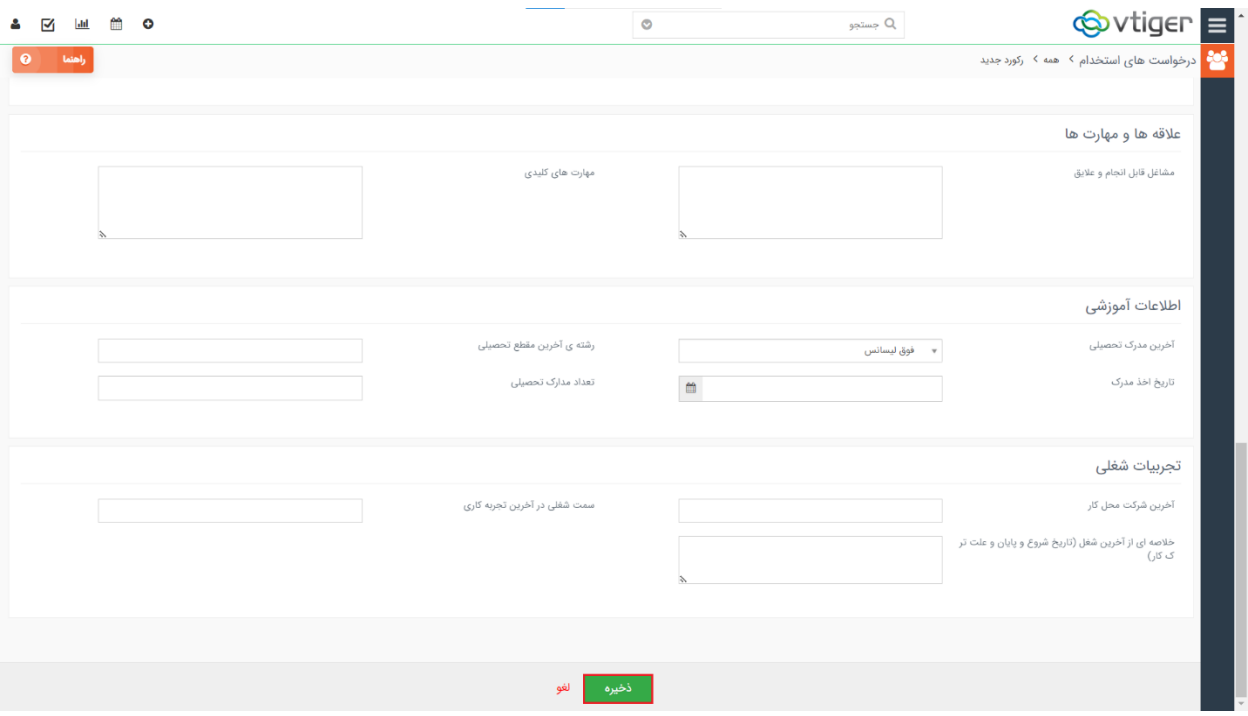

## <span id="page-18-0"></span>**.5ماژول گزارش خالصه فعالیت ها**

ماژول خالصه گزارش فعالیت ها به مدیران سیستم کمک میکند تا به صورت جامع و دقیق فعالیت پرسنل خود را در یک ماژول به خصوص کنترل و پیگیری کنند.

برای مثال اگر قصد دارید تعداد سرنخ های ارجاع شده به یک شخص خاص در واحد فروش را پیگیری کنید و بررسی کنید که پرسنل شما در واحد فروش چه تعداد سرنخ در یک بازه زمانی مشخص داشته اند، از این ماژول استفاده کنید.

از مسیر منوی اصلی< ابزارها، وارد ماژول خالصه گزارش فعالیت ها شوید. برای افزودن یک گزارش جدید روی گزینه افزودن گزارش کلیک کنید.

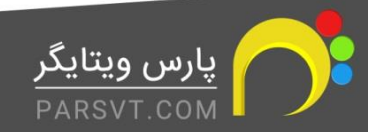

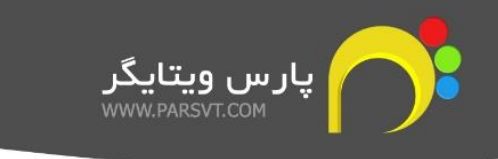

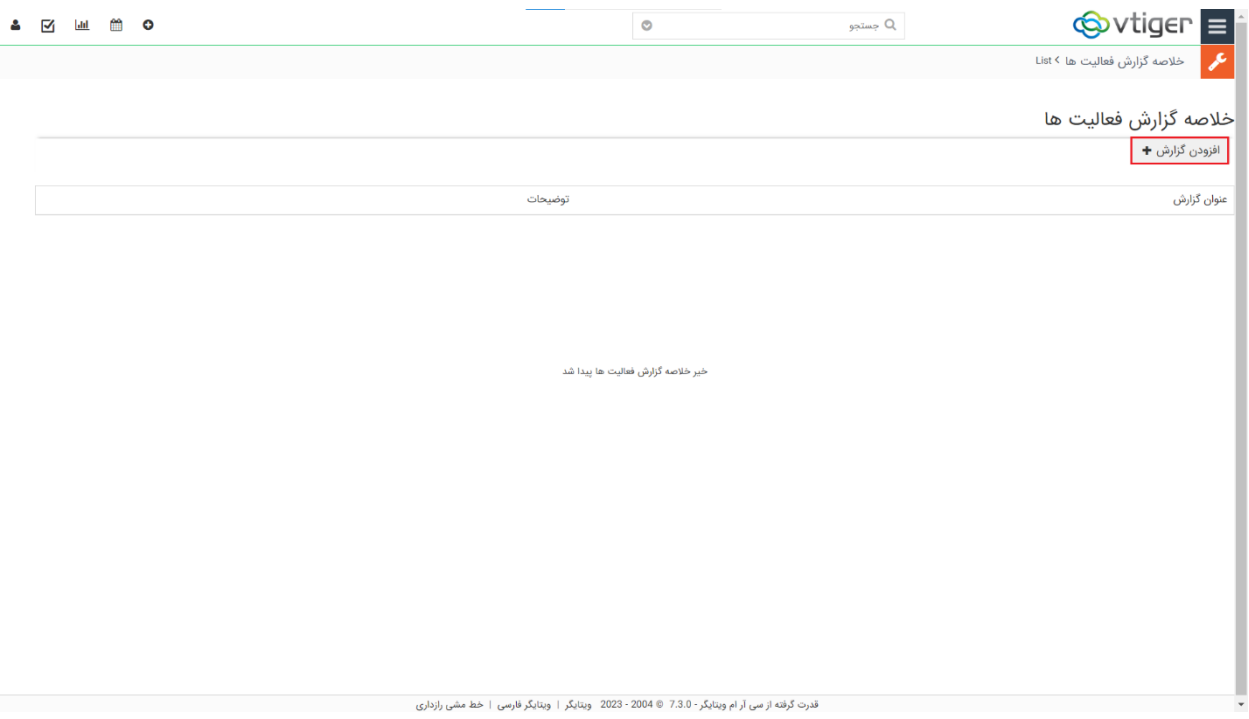

افزودن یک گزارش جدید شامل **دو بخش کلی** می باشد.

## **جزییات گزارش**

- .1 **عنوان گزارش**: مشخص کنید که گزارشی که قصد دارید بگیرید در چه رابطه ای است. فرض کنید می خواهید تعداد سرنخ های ارجاع شده به یکی از پرسنل فروش خود را بررسی کنید.
- .2 **انتخاب ماژول**: از گزینه های موجود، ماژول مورد نظر را انتخاب کنید. از آنجایی که ما قصد پیگیری سرنخ ها را داریم، مازول مقصد را سرنخ های فروش انتخاب می کنیم.
	- .3 **نوع گزارش**:

نوع گزارش به معنای نحوه نمایش گزارش درخواستی است که به دو صورت می باشد:

- -استاندارد: در صورتی که تمایل دارید جزییات فعالیت های کاربران را مشاهده کنید، این گزینه را انتخاب کنید.
- -**جدولی**: برای دریافت گزارش فعالیت های کاربران به صورت لیست و بدون جزییات، این گزینه را انتخاب کنید.
	- .4 **انتخاب فیلدها**:

مشخص کنید که مایل به دریافت اطالعات چه فیلدهایی از ماژول مورد نظر هستید.

پس تا اینجا مشخص کردیم که به عنوان مدیر سیستم قصد داریم گزارشی از سرنخ های ارجاع شده به کاربر تست در اختیار داشته باشیم.

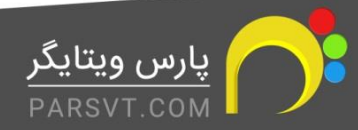

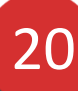

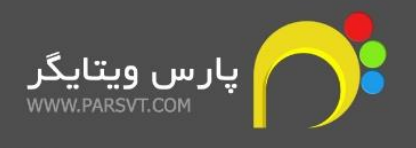

#### سپس تغییرات را ذخیره کنید.

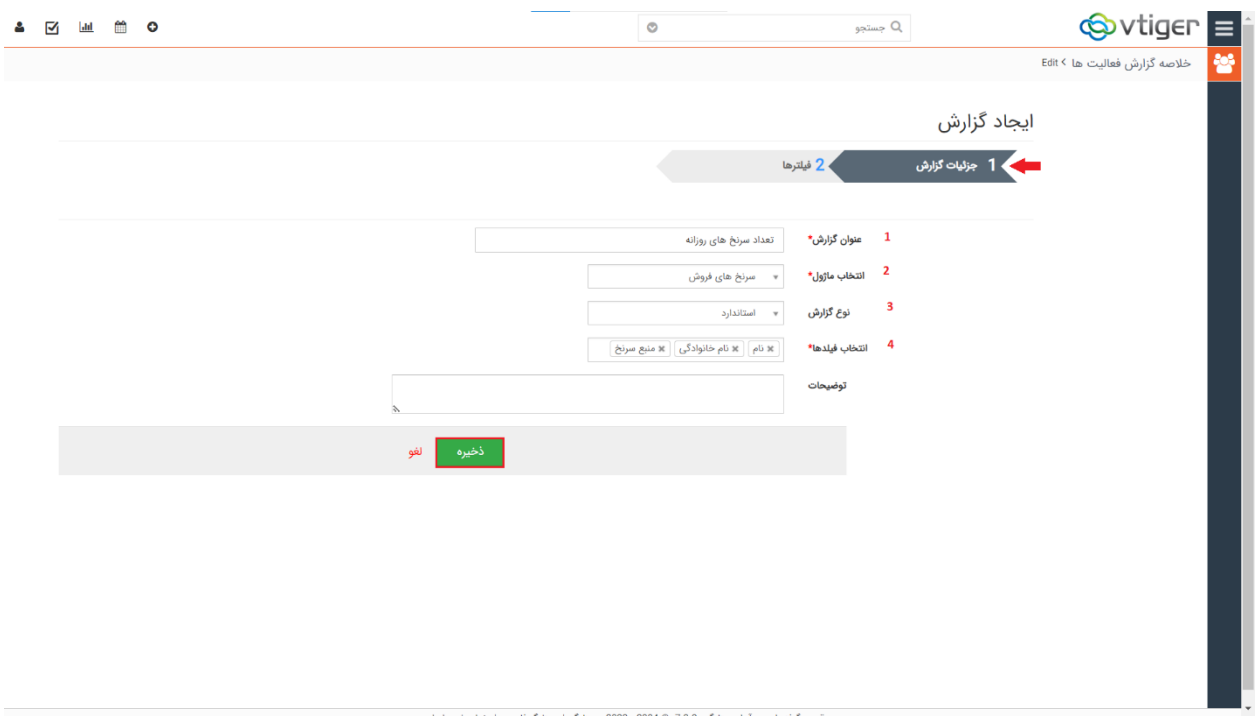

با ذخیره تغییرات به بخش بعدی ایجاد گزارش یعنی فیلترها هدایت می شوید.

#### **فیلترها**

در این بخش می توانید یک یا چند شرط برای گزارش گیری تعریف کنید. برای مثال می خواهیم گزارشی از سرنخ های ارجاع شده به کاربر تست داشته باشیم.

پس از تنظیم شروط، روی ایجاد گزارش کلیک کنید.

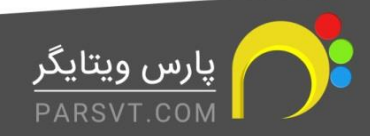

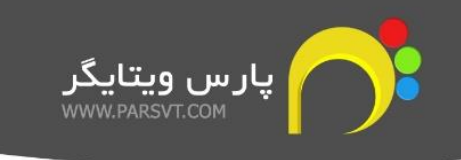

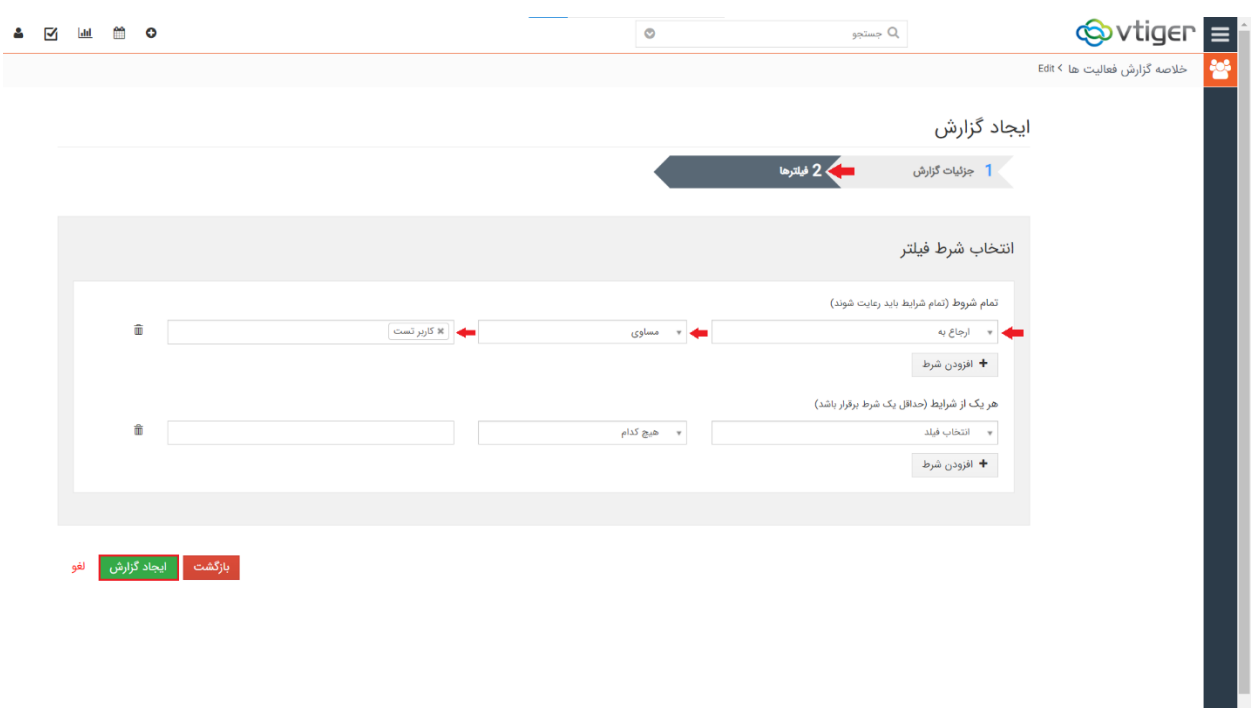

پس از گزارش گیری، پنجره ای برای شما باز می شود که شامل اطالعات زیر است.

- .1 تعداد کل اطالعات ثبت شده
- .2 در این فیلد می توانید مشخص کنید که اطالعات مربوط به کدام بازه زمانی به شما نمایش داده شود. با تنظیم فیلد برروی سفارشی، امکان انتخاب تاریخ و زمان مد نظر وجود دارد.
	- .3 با فعال کردن این گزینه در خروجی گزارش، رکورد های حذف شده توسط این یوزر که قبل از حذف فعالیتی روی آن ها انجام داده بود هم نمایش داده می شود.
		- .4 با شرایط مشخص شده اقدام به گرفتن گزارش کنید.

پس از ثبت گزارش، اطالعات را مطابق آنچه پیش از این تعریف کرده بودید دریافت خواهید کرد.

- .5 اطالعاتی که در این بخش مشاهده می کنید شامل **نام، نام خانوادگی، و منبع سر نخ** است. این اطالعات را در بخش ایجاد گزارش تعریف کرده بودیم.
- .6 در این قسمت، فعالیت های ارجاع شده به کاربر بهروز قاسمی را در ارتباط با هر سرنخ به صورت جداگانه مشاهده می کنید.
	- .7 ساعت و زمان دقیق این فعالیت ها را می توانید مقابل هریک مشاهده کنید.
- .8 در صورتی که تمایل دارید که در شرایط گزارش گیری تغییراتی ایجاد کنید، بر روی گزینه سفارشی سازی کلیک کنید.

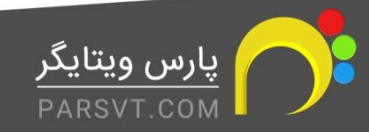

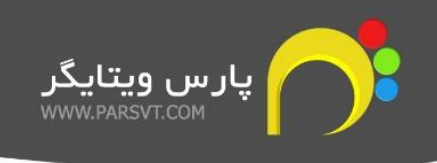

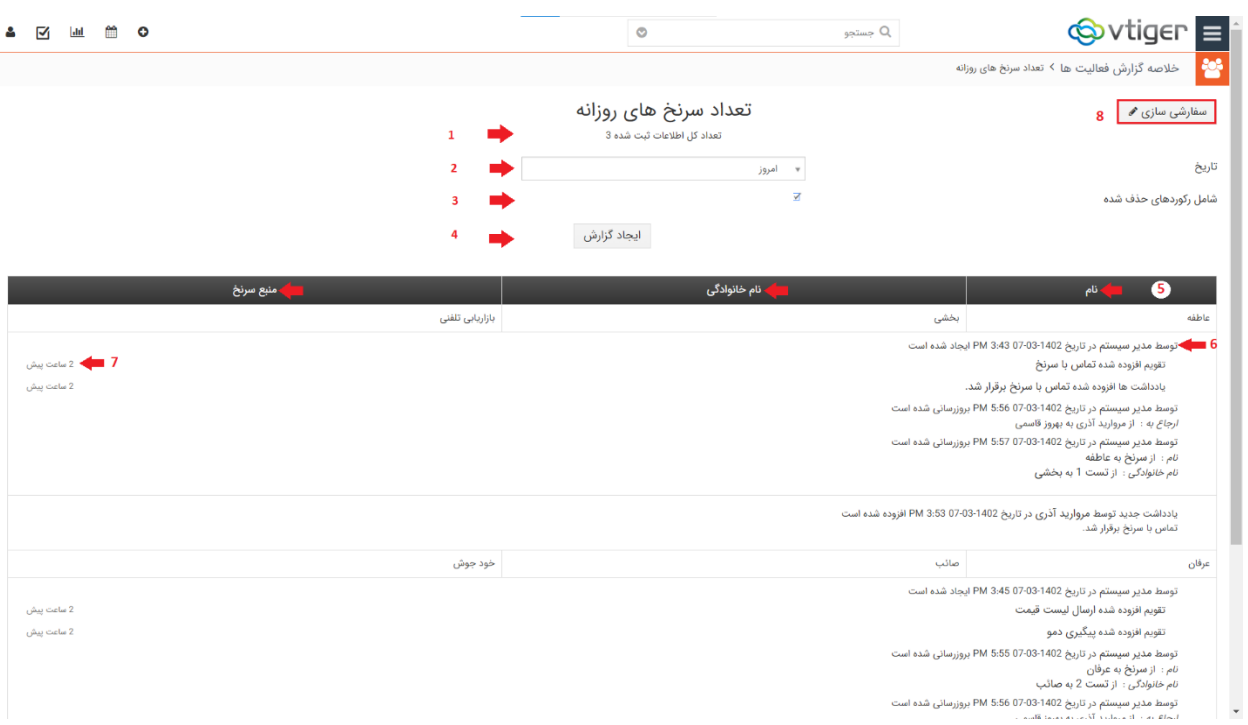

## <span id="page-22-0"></span>**.6ماژول ردیابی خروجی اطالعات**

ماژول ردیابی خروجی اطالعات به مدیران سیستم این امکان را می دهد تا ردیابی کنید که چه اطالعاتی توسط چه اشخاصی و در چه زمانی از سیستم شما خارج شده است.

از آنجایی که به صورت پیش فرض فقط مدیران سیستم می توانند به تنظیمات دسترسی داشته باشند، این ماژول در قسمت تنظیمات قرار گرفته است.

از منوی اصلی> تنظیمات> سایر تنظیمات، وارد ماژول ردیابی خروجی اطلاعات شوید.

با کلیک بر گزینه ی **سفارشی سازی** و سپس **تنظیمات**، صفحه تنظیمات ماژول ردیابی خروجی اطالعات برای شما باز خواهد شد. در این صفحه **5 گزینه** پیش رو دارید که با کلیک بر گزینه ی ویرایش می توانید مقادیر مورد نظر را فعال یا غیر فعال کنید.

## **-1 ردیابی خروجی نمای فهرستی**

با فعال سازی این گزینه، در صورتیکه کاربران شما از فهرست های هر ماژول نسبت به تهیه خروجی اکسل و یا csv اقدام کنند، الگ زمان خروجی ثبت و درصورت اتصال سرور ایمیل، برای ایمیل انتخابی، ایمیل ارسال می شود. شما همچنین این امکان را خواهید داشت تا گزارش ردیابی خروجی اطالعات را دانلود

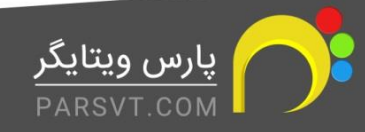

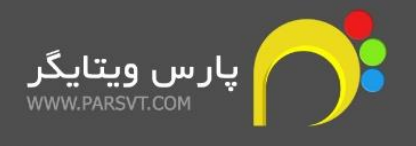

کنید.

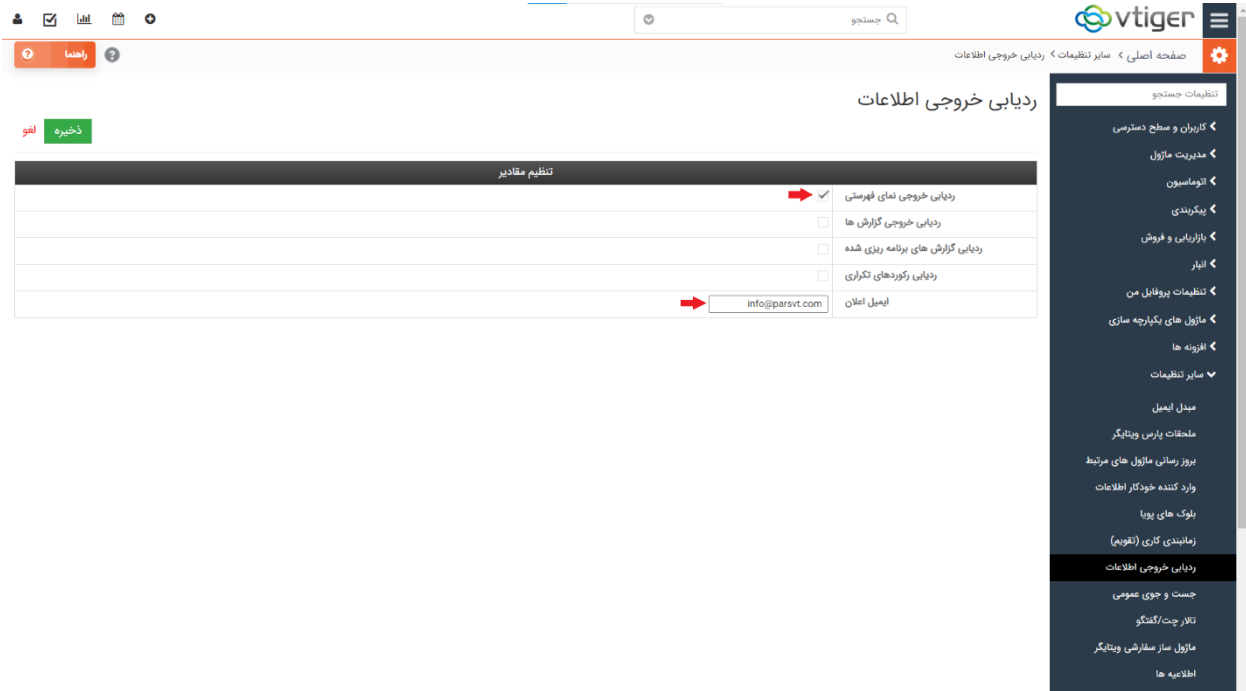

## **راهنمای کاربری**

برای تست عملکرد این ماژول ، با دسترسی یکی از کاربران وارد یک ماژول دارای نمای فهرستی - مثال سرنخ های فروش- شده و از قسمت *بیشتر،* برروی گزینه خروجی اطلاعات به فایل کلیک کنید تا بتوانید از داده ها خروجی بگیرید.

با کلیک بر این گزینه، پنجره ای برای شما باز می شود که با توجه به گزینه های آن می توانید انتخاب کنید که از کدام داده ها خروجی بگیرید.

پس از انتخاب گزینه مورد نظر، برروی خروجی اطلاعات به فایل ماژول (در اینجا سرنخ های فروش) کلیک کنید.

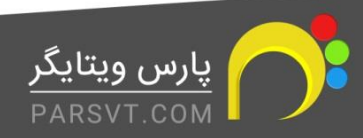

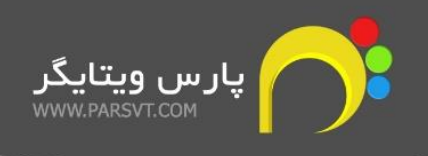

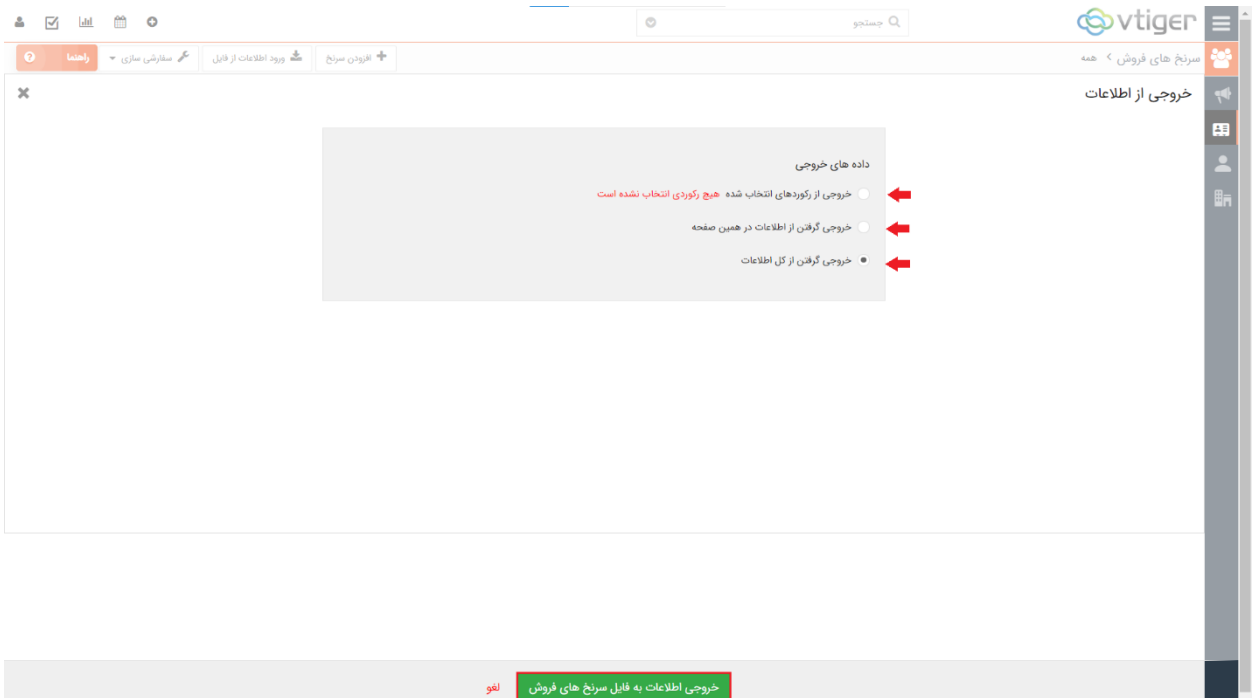

حالا با دسترسی مدیر سیستم وارد شده و از مسیر منوی اصلی> تنظیمات تنظیمات سیستم، ردیابی خروج اطلاعات از فایل را انتخاب کنید.

در این صفحه می توانید گزارش خروجی که گرفته شد را به همراه جزییاتی مانند نوع خروجی، تاریخ و زمان گرفتن خروجی، کاربری که اقدام به گرفتن خروجی کرده مشاهده کنید.

گزینه **نمایش** شما را به صفحه ای که از آن خروجی گرفته شده هدایت می کند.

همچنین این امکان را خواهید داشت تا حجم فایل خروجی را مشاهده و در صورت نیاز آن را دانلود نمایید.

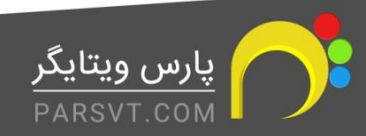

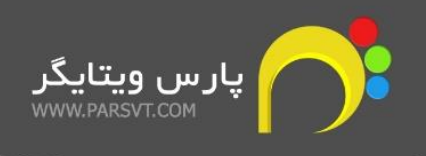

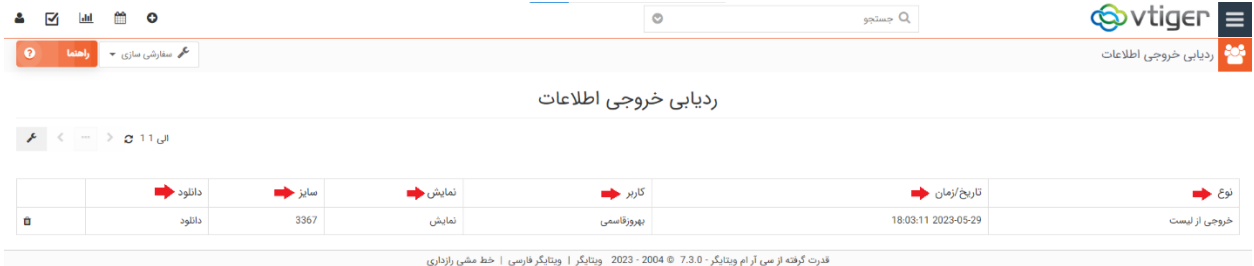

**-2 ردیابی خروجی گزارش ها** 

با فعال سازی این گزینه، می توانید به عنوان مدیر سیستم، خروجی گزارش ها را رد یابی کنید.

ابتدا در ماژول ردیابی خروجی اطالعات، گزینه دوم را فعال کنید.

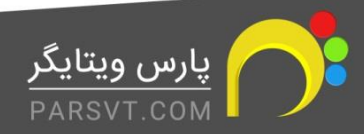

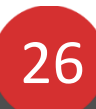

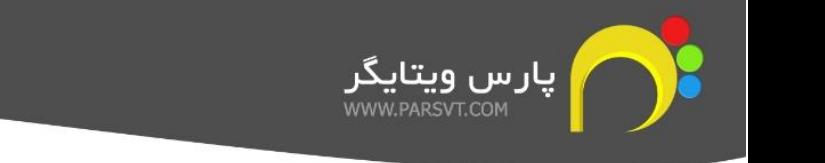

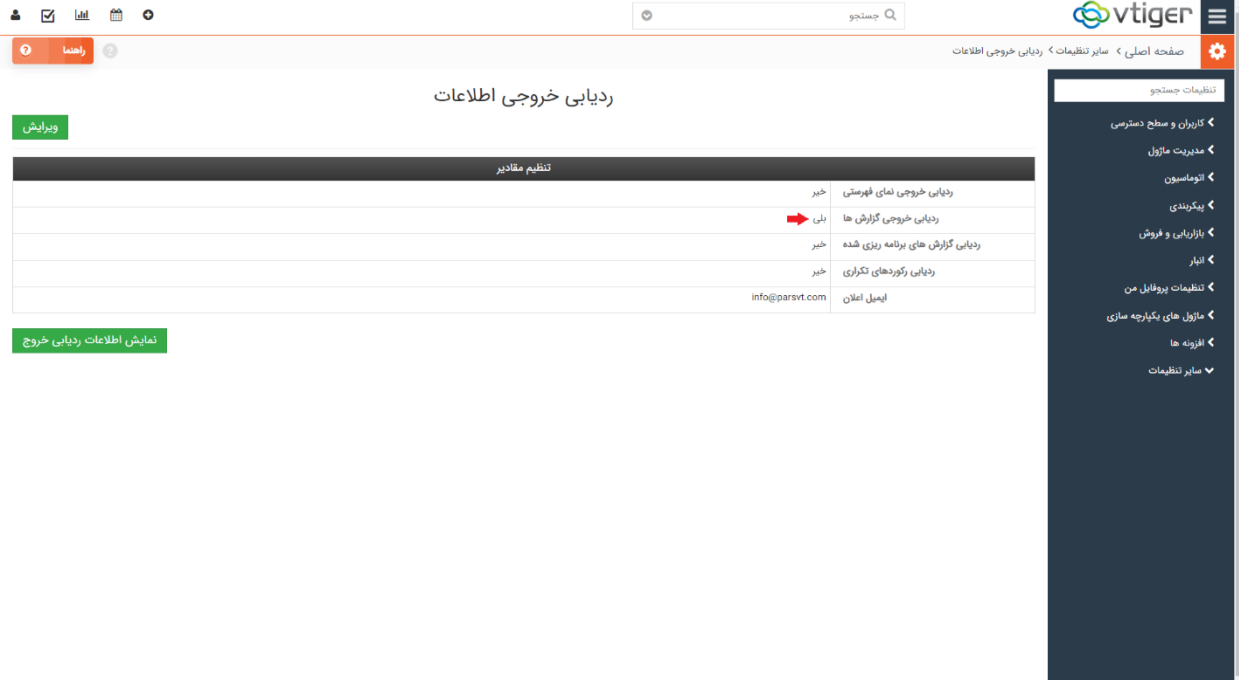

## **راهنمای کاربری**

برای تست عملکرد این ماژول، با دسترسی یکی از کاربران وارد سیستم شوید. از سمت چپ نوار باالیی نرم

افزار، برروی <sup>اللیا</sup> کلیک کنید تا وارد ماژول گزارش ها شوید.

گزارش جدیدی ایجاد کنید و یا روی یکی از گزارش هایی که از پیش ایجاد کرده بودید، کلیک کنید.

در سمت چپ صفحه، امکان گرفتن خروجی گزارش به صورت **csv** و یا **excel** وجود دارد. یکی را انتخاب کنید و با فرمت مورد نظر خروجی بگیرید.

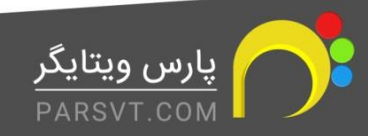

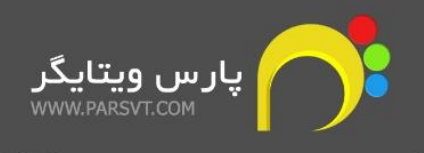

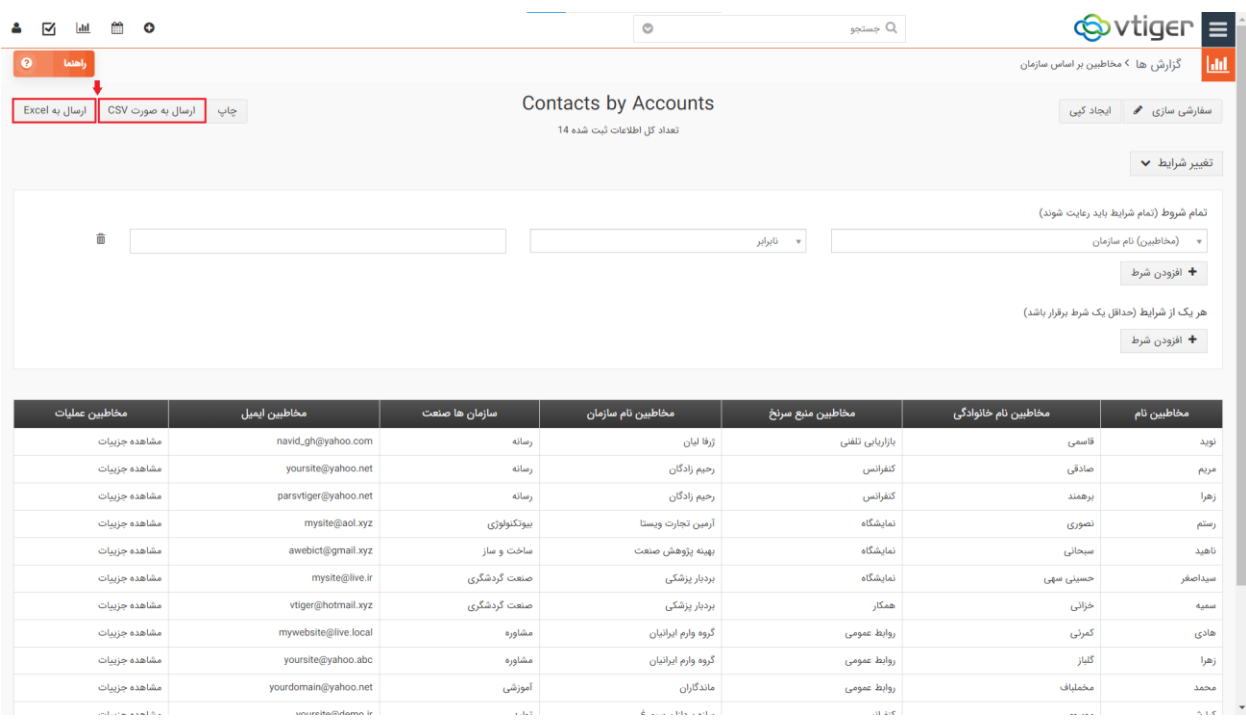

حالا دوباره با دسترسی مدیر سیستم وارد شده و اگر از مسیر منوی اصلی> تنظیمات> سایر تنظیمات، به ماژول ردیابی خروجی اطالعات بروید، داده های مربوط به خروجی گرفته شده از گزارش مورد نظر را مشاهده می کنید.

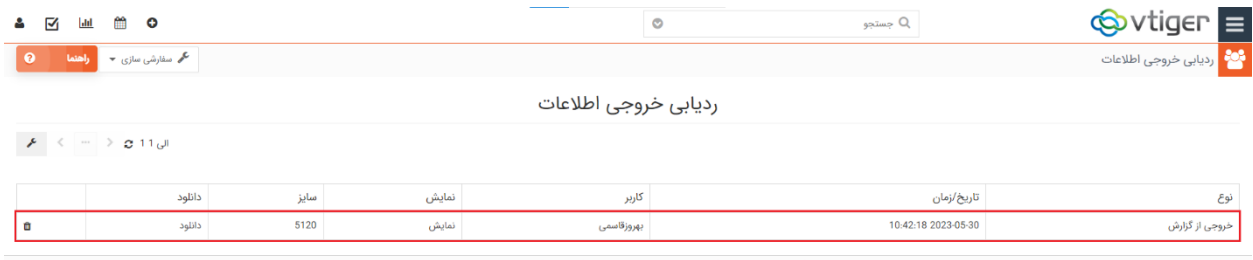

.<br>ندرت گرفته از سی آر ام ویتایگر - 7.3.0 © 2004 - 2023 ویتایگر | ویتایگر فارسی | خط مش

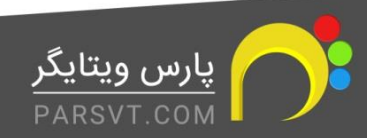

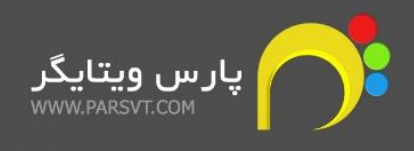

## **-3 ردیابی گزارش های برنامه ریزی شده**

برای دریافت گزارش در یک زمان خاص، نیازمند ایجاد گزارش با زمانبندی بخصوصی هستید. با فعال سازی گزینه ردیابی گزارش های برنامه ریزی شده، قادر خواهید بود تا این گزارش ها را پس سررسید زمان تعیین شده ردیابی کنید.

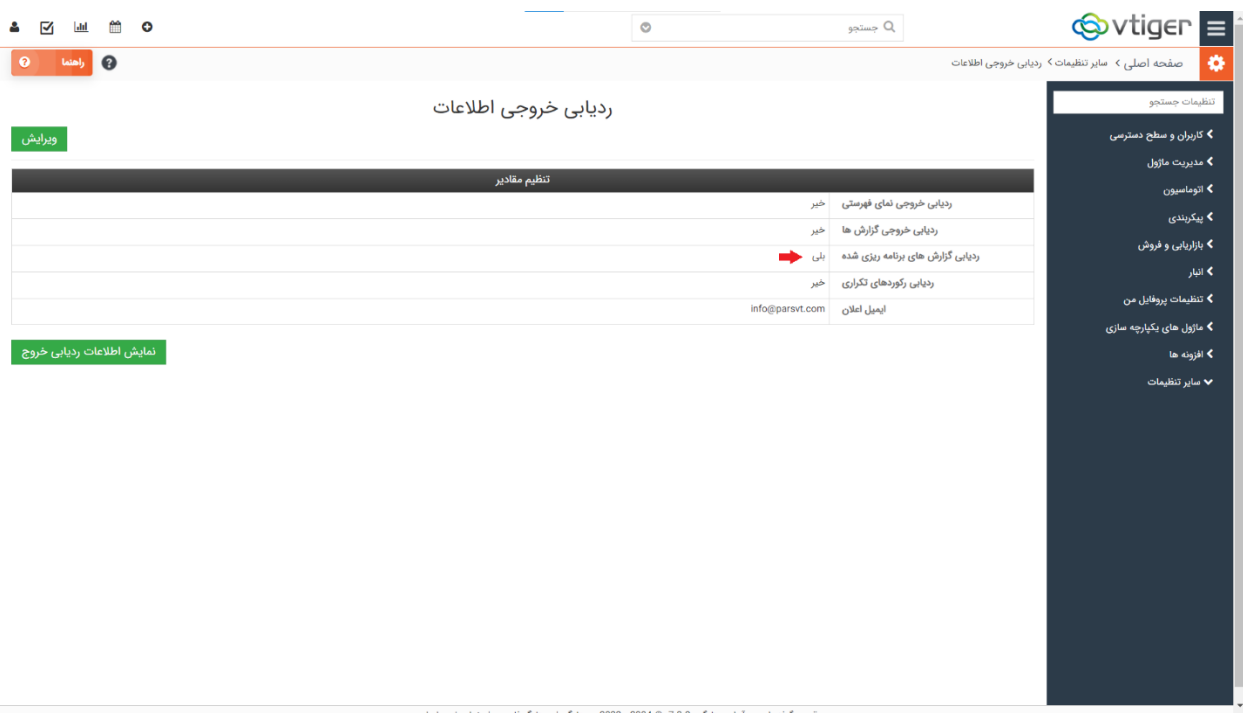

برای بررسی عملکرد این ماژول، وارد ماژول گزارش ها شده و برروی افزودن گزارش کلیک کنید و یک گزارش آماری یا نموداری جدید ایجاد کنید.

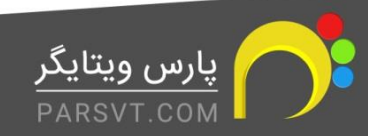

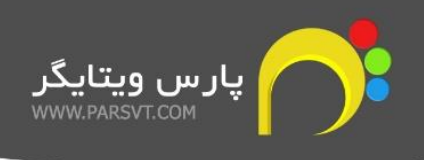

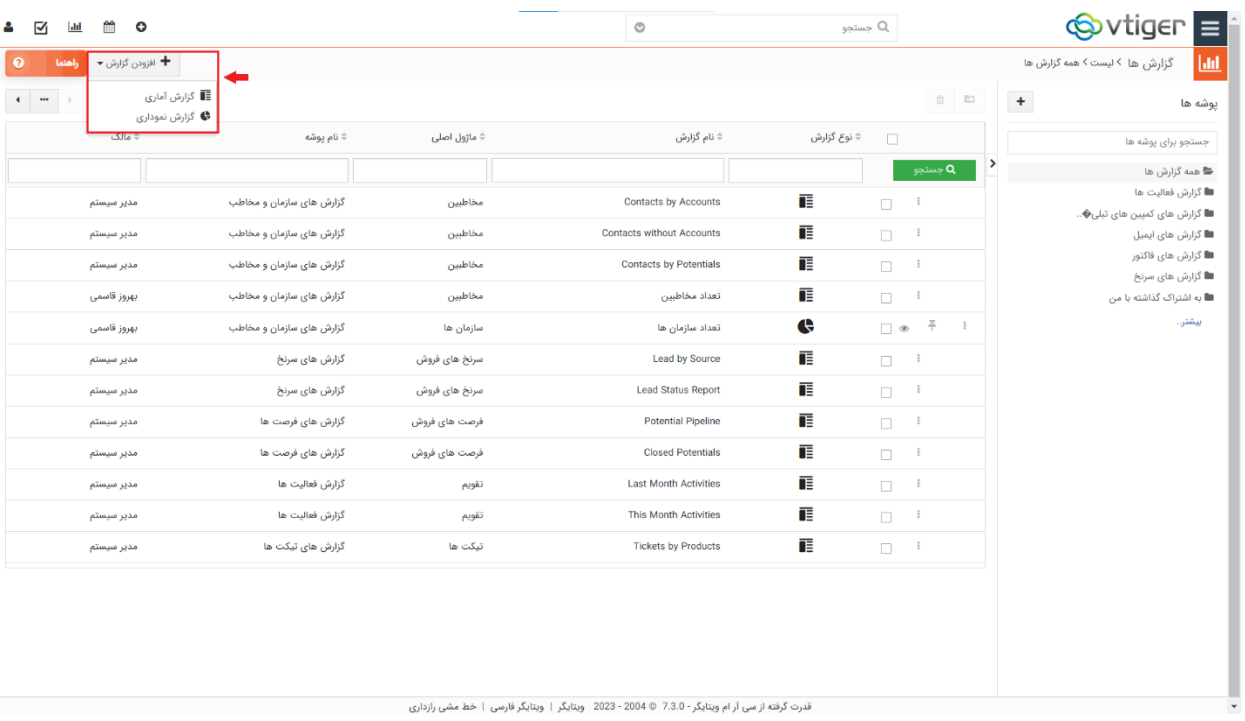

در بخش جزییات گزارش، با فعال نمودن تیک گزارشات زمان بندی شده، 5 فیلد جدید به شما نشان داده می شود.

- 1( اعالم گزارش: مشخص کنید که گزارش را در چه چارچوب زمان بندی نیاز دارید؟ گزارش ها می توانند به صورت روزانه، هفتگی، در تاریخ های خاص، ماهانه بر اساس تاریخ، و ساالنه گرفته شوند.
- 2( در زمان: به صورت دقیق مشخص کنید که تمایل دارید در چه ساعت و دقیقه ای گزارش گرفته شود.
	- 3( انتخاب گیرندگان: از میان کاربران سیستم، دریافت کنندگان گزارش را مشخص کنید.
- 4) ارسال به ایمیل خاص: چنانچه تمایل دارید که گزارش دریافتی به ایمیلی غیر از کاربران مشخص شده ارسال شود، آدرس ایمیل را در این قسمت وارد کنید.
	- 5( فرمت فایل: فرمت فایل می تواند CSV و یا Excel باشد.

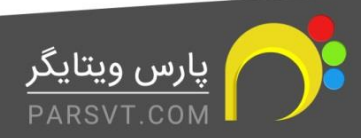

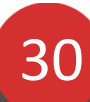

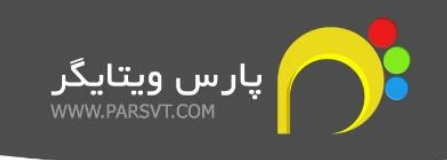

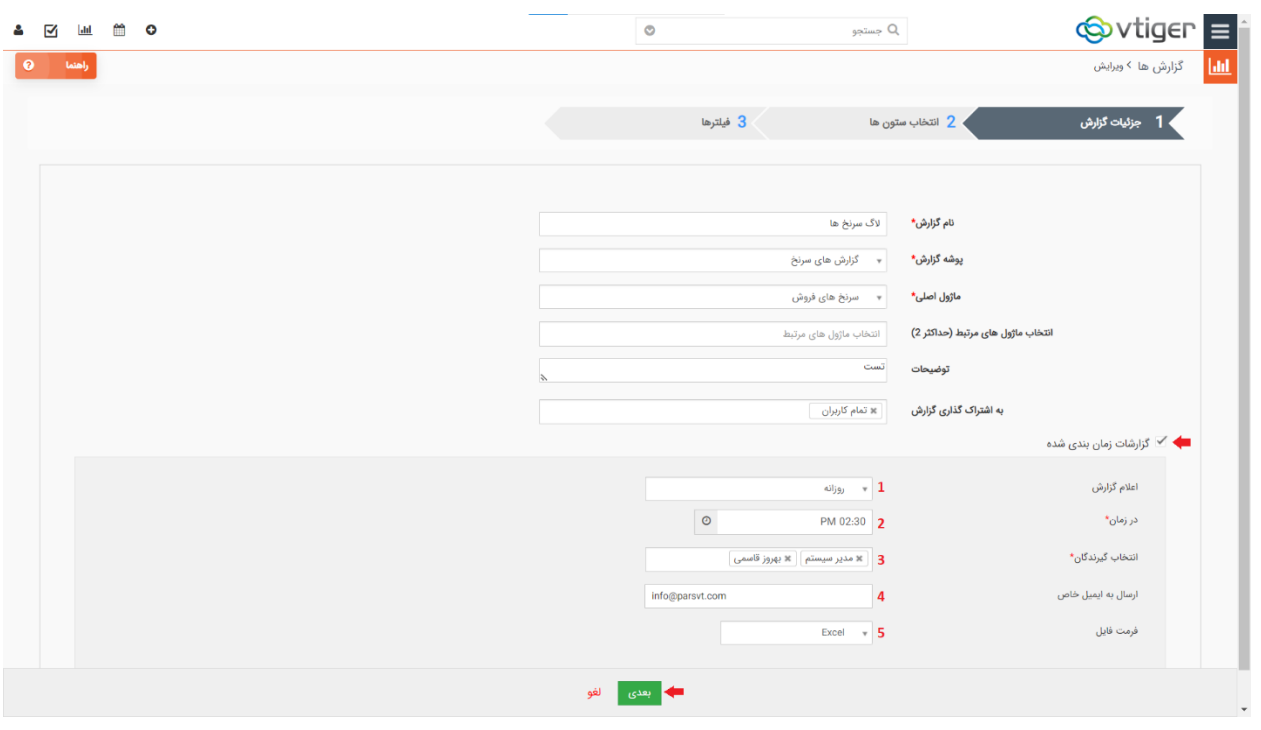

## **-4 ردیابی رکورد های تکراری**

از آنجایی که ممکن است کاربران زیادی از بخش های مختلف سازمان، به افزودن رکورد جدید در ماژول های گوناگون دسترسی داشته باشند، احتمال اینکه در سیستم شما رکوردهای تکراری یافت شود بسیار باال می رود.

با فعال سازی این گزینه، امکان ردیابی رکورد های تکراری به هر ماژولی که قابلیت افزودن رکورد را دارا باشد، اضافه می شود.

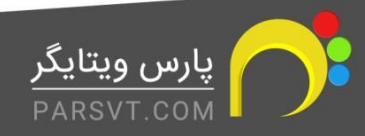

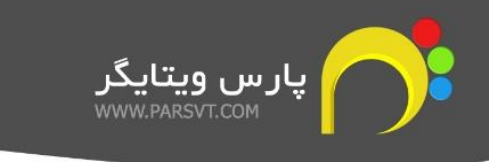

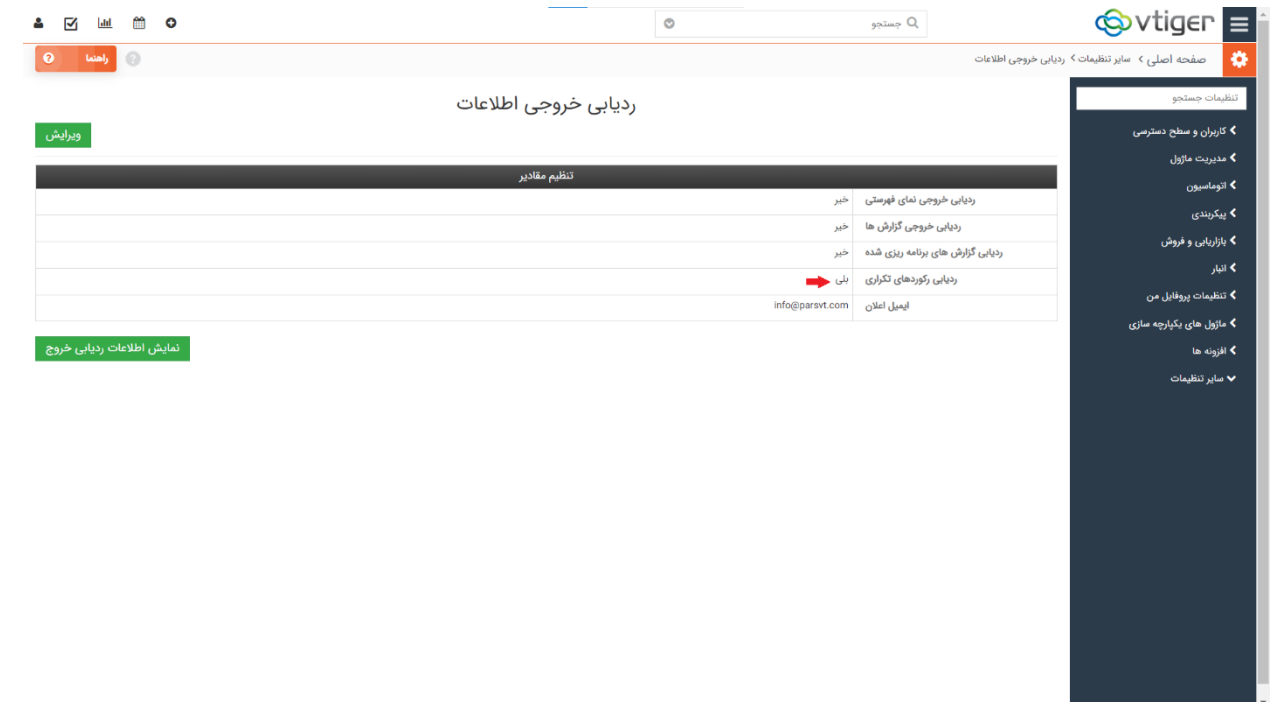

برای بررسی عملکرد این قسمت از ماژول، به ماژولی مانند سرنخ های فروش مراجعه کرده و از قسمت بیشتر، گزینه **یافتن موارد تکراری** را انتخاب کنید.

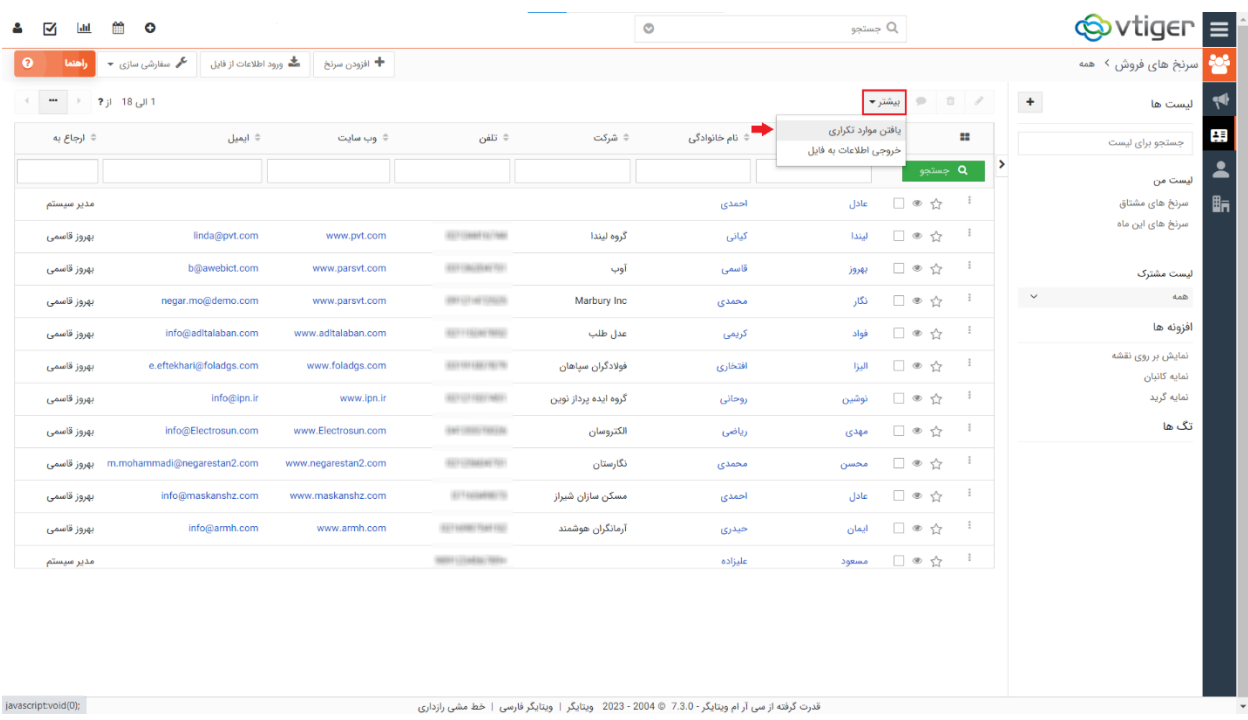

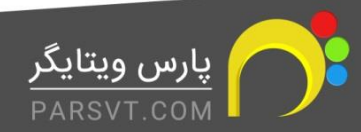

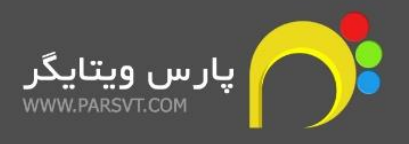

**ضوابط جستجوی موارد تکراری** را با انتخاب فیلدها مشخص کنید. در فیلد تطبیق فیلدها مشخص می کنید که کدام فیلدها به این منظور بررسی شوند. از آنجایی که بسیار پیش می آید که فیلد یا فیلدهایی در یک فرم خالی بمانند، بهتر است تیک گزینه چشم پوشی از مقادیر خالی را فعال کنید.

سپس برروی دکمه یافتن موارد تکراری کلیک کنید.

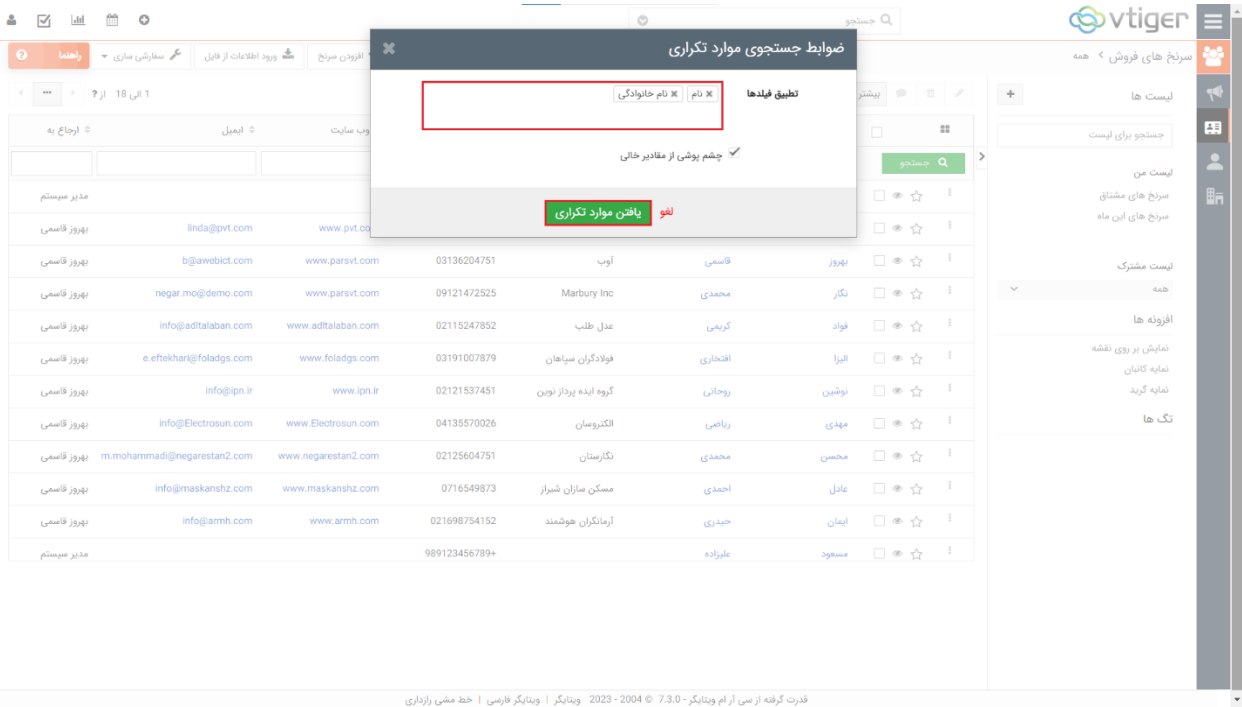

در پنجره ای که برای شما باز می شود، می توانید موارد تکراری را مشاهده و در صورت تمایل ادغام کنید.

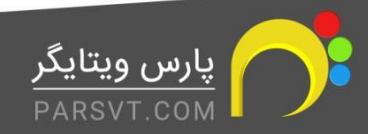

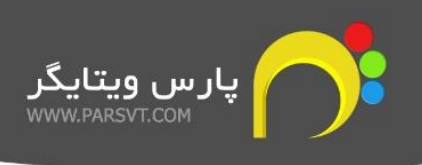

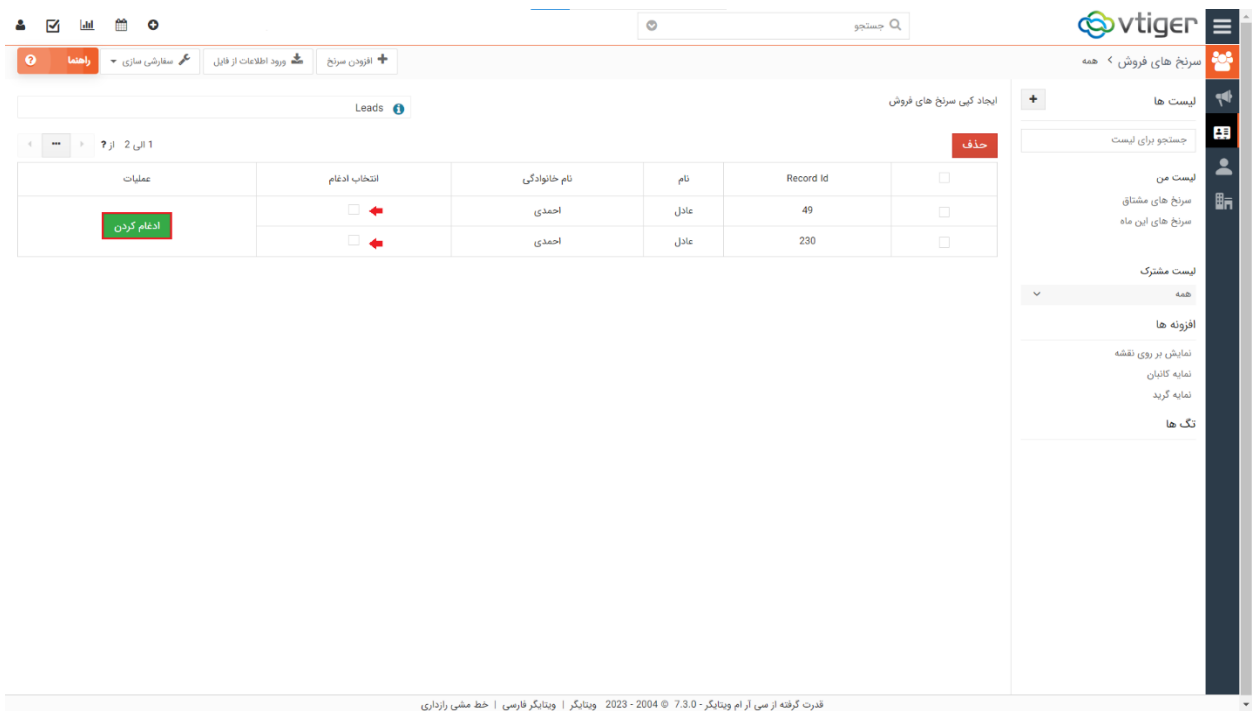

## <span id="page-33-0"></span>**.7شاخص های کلیدی عملکرد**

شاخص کلیدی عملکرد (KPI (یک معیار مهم برای اندازه گیری و ارزیابی عملکرد یک سازمان، تیم، یا یک فرد است. هدف اصلی استفاده ازKPI ، اندازه گیری میزان پیشرفت و پیش برد در به دست آوردن اهداف استراتژیک و عملیاتی سازمان می باشد .

بنابراین، CRM ویتایگر بهترین ابزار برای محاسبه شاخص های کلیدی عملکرد در سازمان شما است. برای مثال فرض کنید که قصد داریم درصد مشتریان در مرحله فروش برنده، نسبت به مشتریان در مرحله فروش بازنده را محاسبه کنیم .

برای بررسی عملکرد این ماژول ابتدا باید دو گزارش آماری ایجاد کنید : **1( گزارش تعداد مشتریان در مرحله فروش برنده 2( گزارش تعداد مشتریان در مرحله فروش بازنده** 

- -1 از نوار ابزار باالی نرم افزار، وارد بخش گزارشات شوید.
- -2 از بخش گزارشات آماری، یک گزارش برای تعداد مشتریان در مرحله برنده بسازید. )در بخش آموزش های نرم افزار، ساخت گزارشات موجود می باشد و میتوانید آموزش این بخش را بصورت کامل

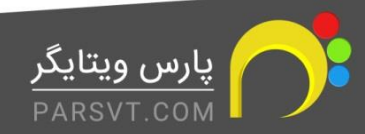

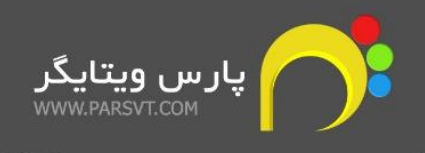

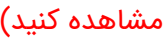

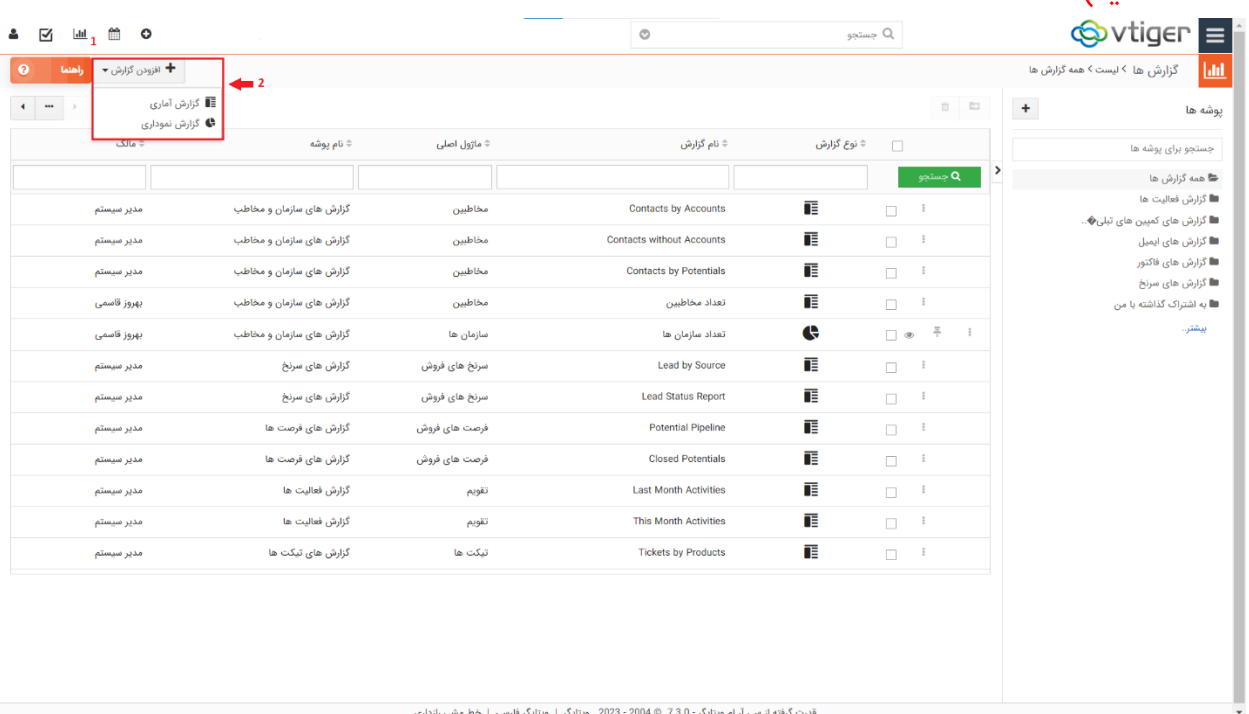

## **جزییات گزارش**:

- -3 یک نام برای گزارش و همچنین پوشه مورد نظر را که قصد دارید گزارش در آن ذخیره شود را انتخاب کنید.
	- -4 ماژول اصلی را ماژول فرصت های فروش انتخاب کنید.

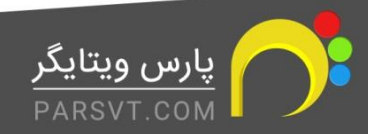

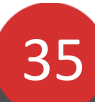

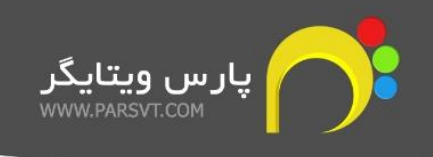

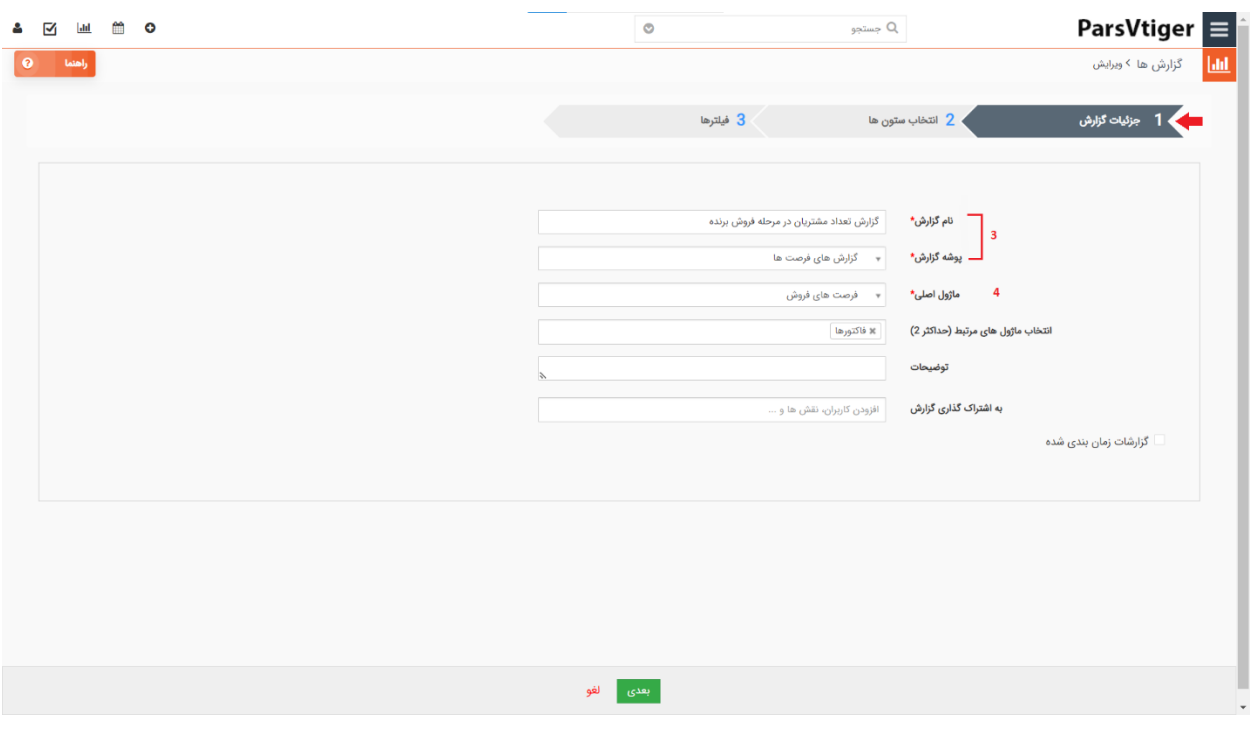

#### **انتخاب ستون ها**:

-5 فیلدهایی از این ماژول که در مرحله قبلی انتخاب کرده بودید و باید در سرستون های خروجی گزارش مشاهده شوند را انتخاب کنید.

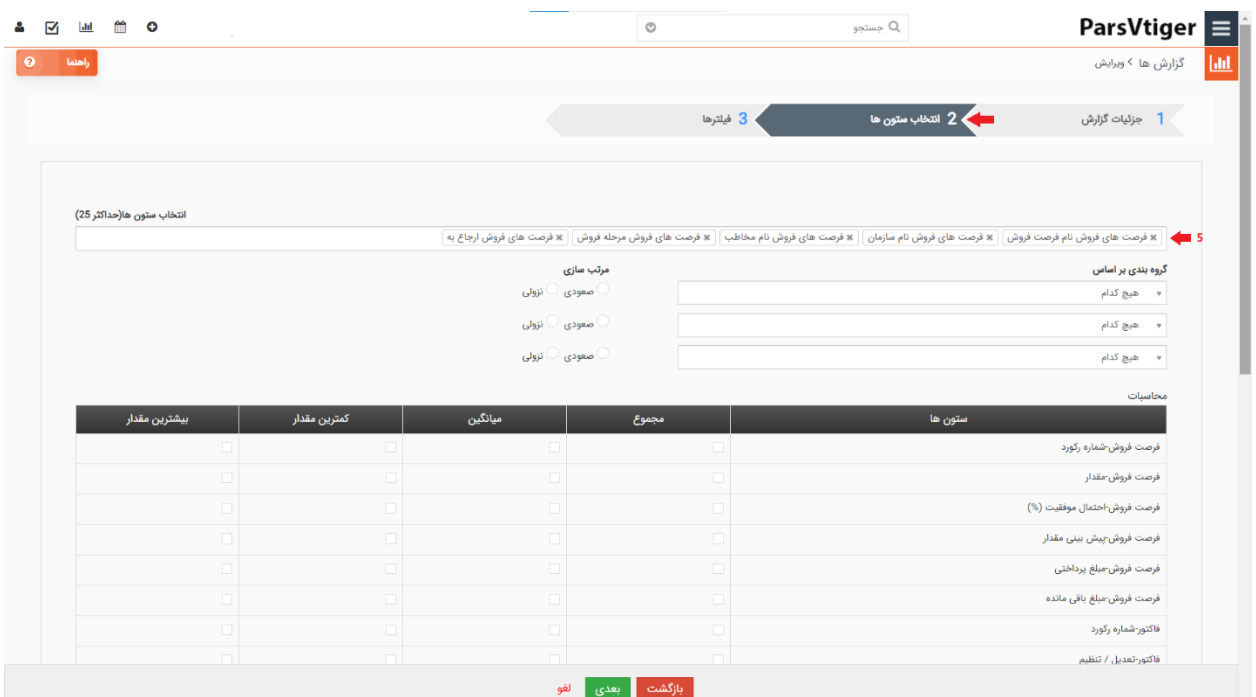

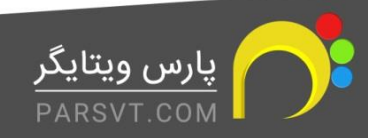

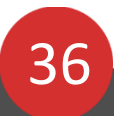

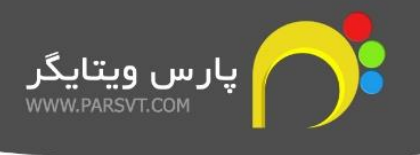

## **فیلتر ها**:

- -6 شروط مد نظر خود را برقرار کنید.
- -7 روی دکمه ایجاد گزارش کلیک کنید.

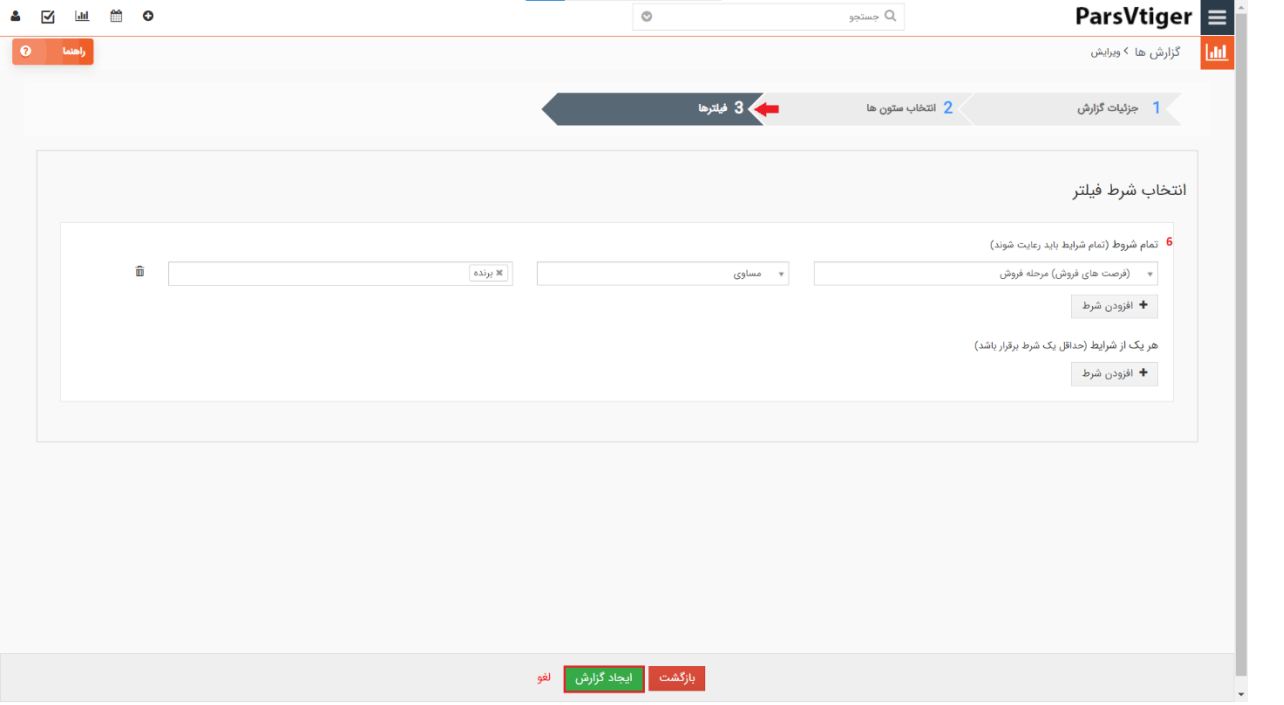

-8 همانگونه که در خروجی گزارش مشاهده می کنید تعداد کل اطالعات ثبت شده به شما نشان داده

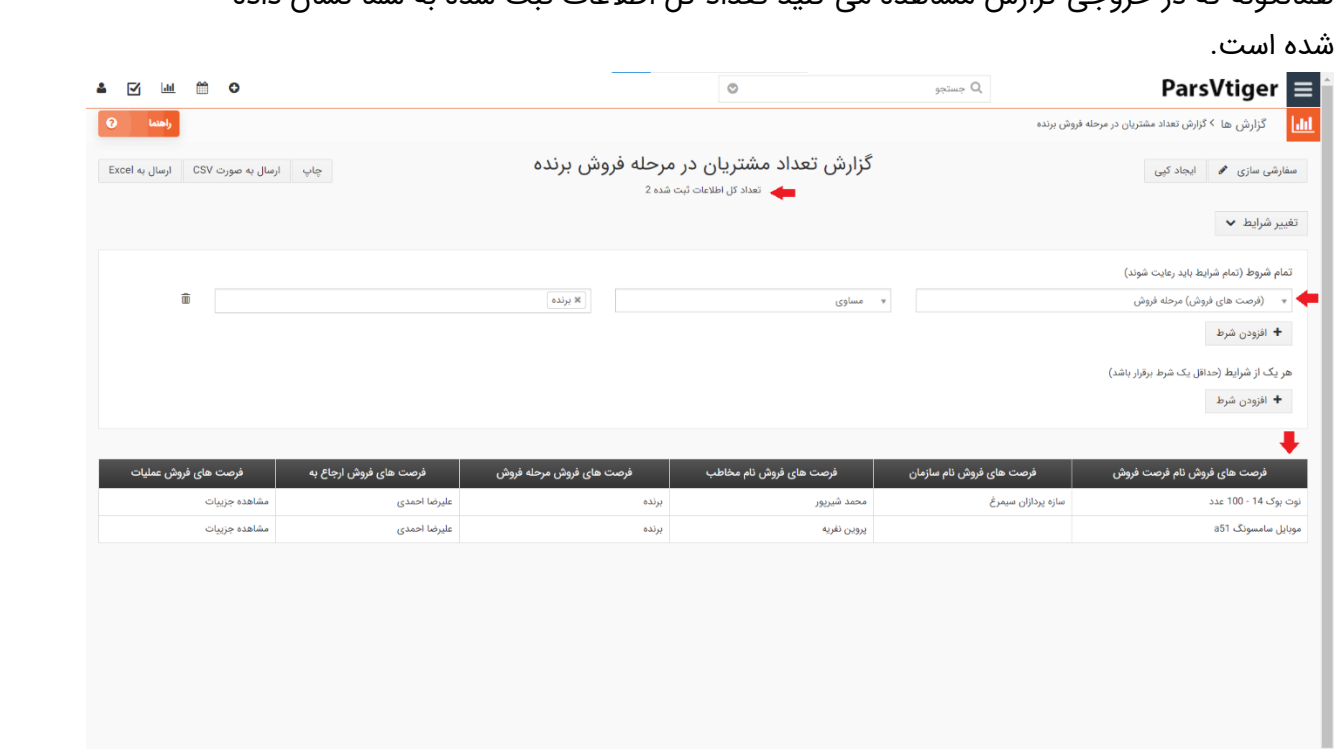

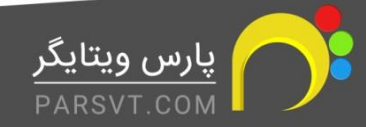

Ī

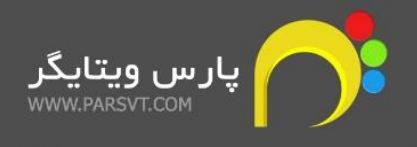

-9 گزارش تعداد مشتریان در مرحله فروش بازنده، دقیقا مشابه گزارش قبلی بوده و باید با شرط مرحله

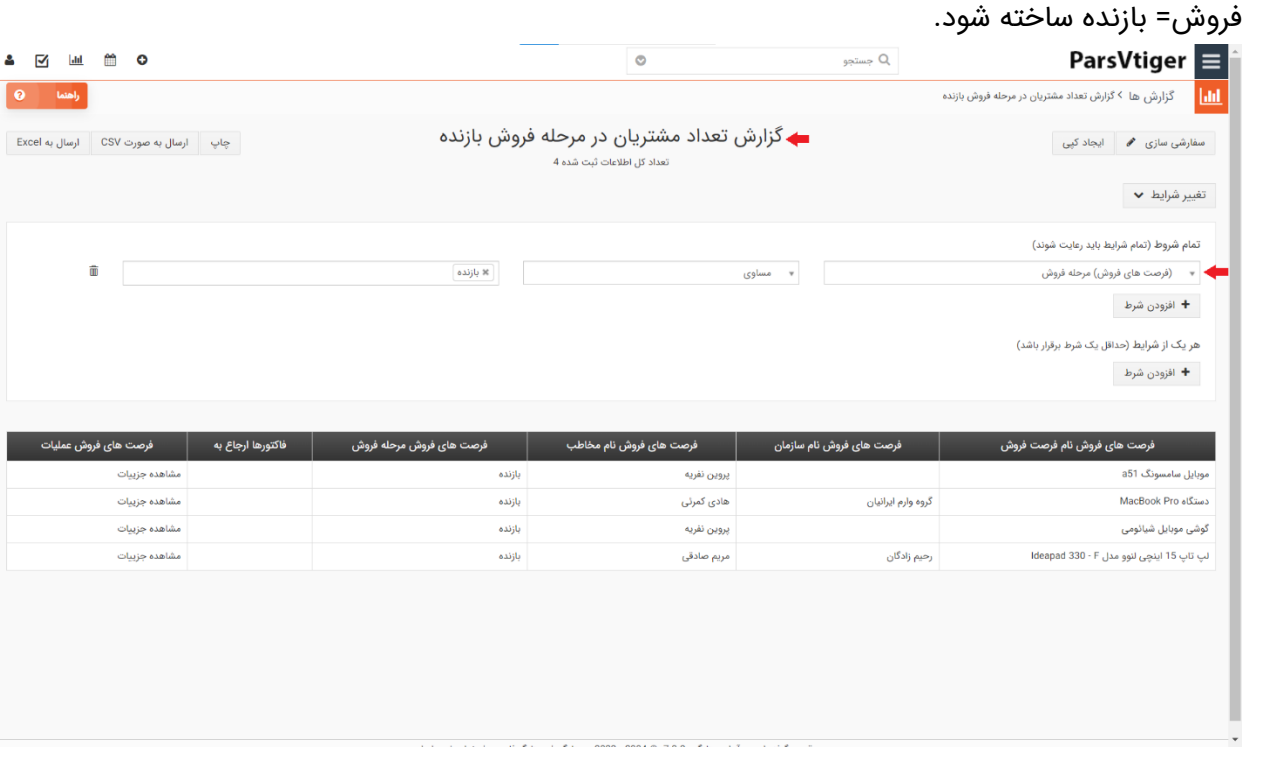

حاال از مسیر منوی اصلی< ابزارها، وارد ماژول شاخص های کلیدی عملکرد شده و برروی افزودن رکورد جدید کلیک کنید.

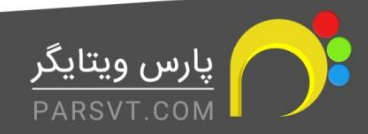

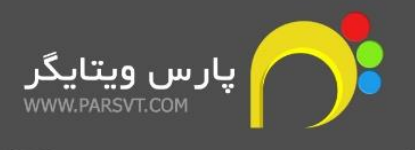

+

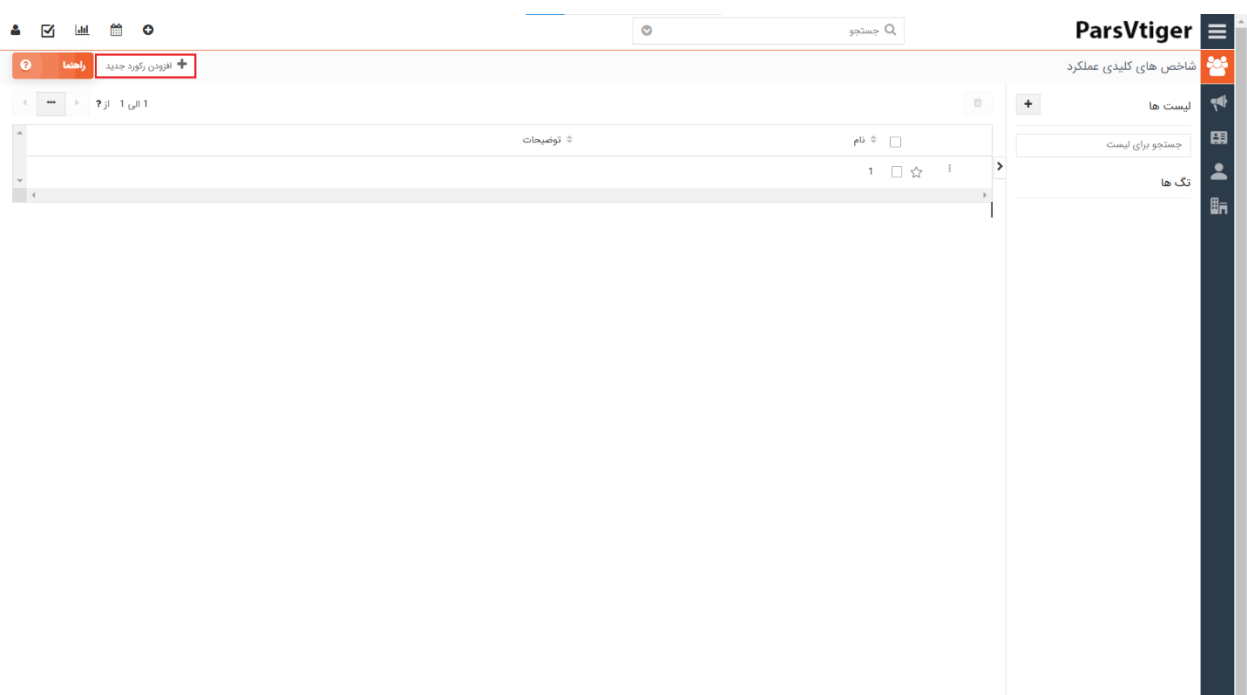

- .<br>قدرت گرفته از سی آر ام ویتایگر 7.3.0 © 2004 2023 ویتایگر | ویتایگر فارسی | خط مشی رازداری
- -1 از آنجایی که قصد داریم درصد فروش برنده به بازنده را محاسبه کنیم، نام شاخص کلیدی عملکرد را "درصد فروش برنده به بازنده" میگذاریم.
- -2 برروی دکمه افزودن شاخص کلیک کنید. )توجه داشته باشی که می توانید بیش از یک شاخص اضافه کنید.)

در پنجره جدیدی که باز می شود،اطالعات را مطابق زیر وارد کنید:

- نام شاخص را انتخاب کنید.
- نحوه محاسبه شاخص مورد نظر را مطابق با واحد استفاده مشخص کنید. واحد استفاده را "درصد" قرار دهید.
	- درصورتی که عدد محاسبه شده به صورت ارقام اعشاری بدست آید، مشخص کنید که تا چند رقم اعضار به شما نمایش داده شود.
- پوشه گزارش را "همه" و از میان مقادیر گزارش های موجود، گزارشی که ابتدای راهنما برای فرصت های فروش تهیه کرده بودیم را انتخاب کنید. (گزارش تعداد مشتریان در مرحله فروش برنده ، گزارش تعداد مشتریان در مرحله فروش بازنده(

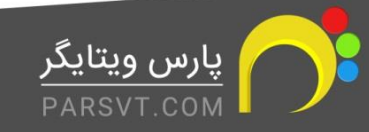

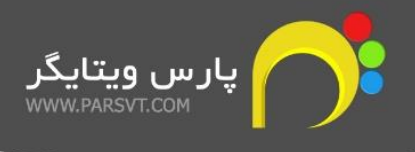

حاال زمان آن رسیده که فرمول مورد نظر برای محاسبه را در فیلد متنی وارد کنید.

- -3 شاخص ایجاد شده را می توانید در اینجا مشاهده کنید.
- -4 در فیلد "محاسبه برای" را برابر با نام کارشناسی بگذارید که می خواهید درصد کارکرد او محاسبه شود.

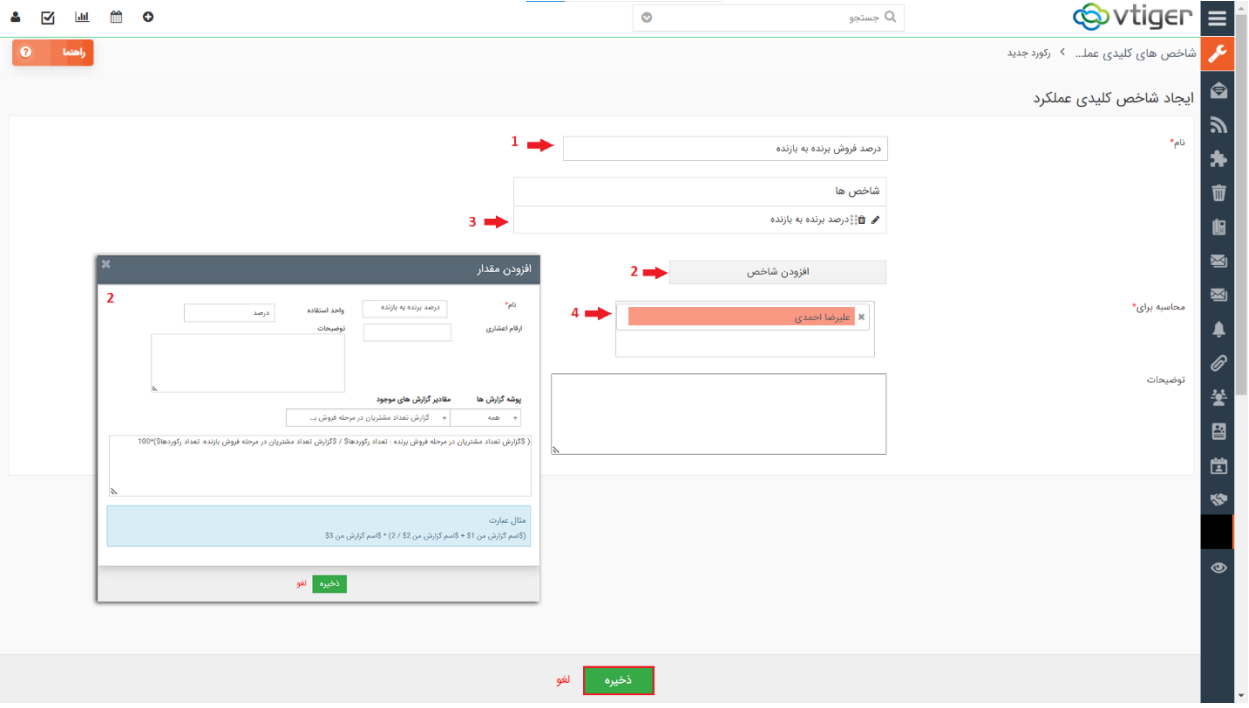

پس از ذخیره تغییرات می توانید شاخص محاسبه شده را مشاهده کنید.

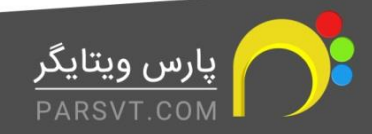

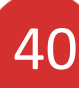

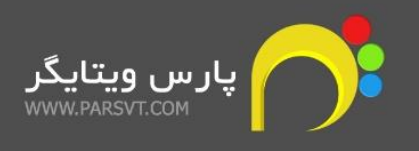

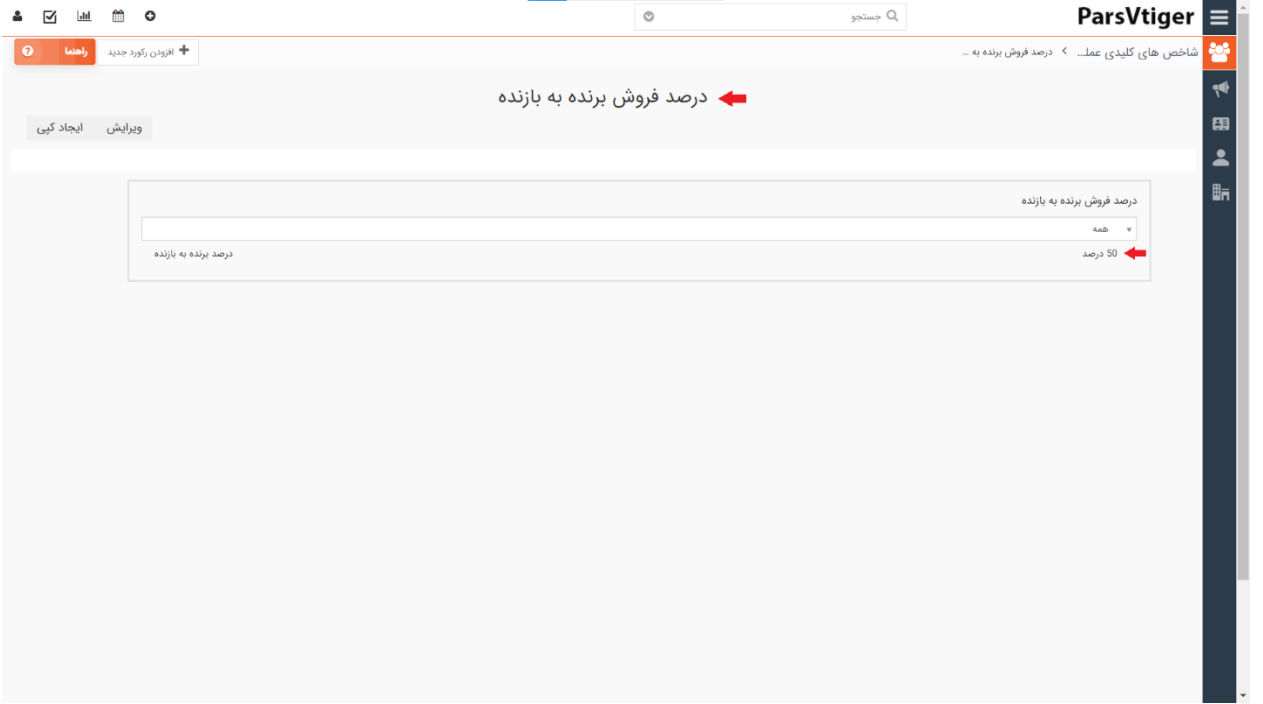

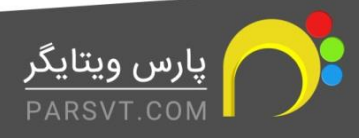